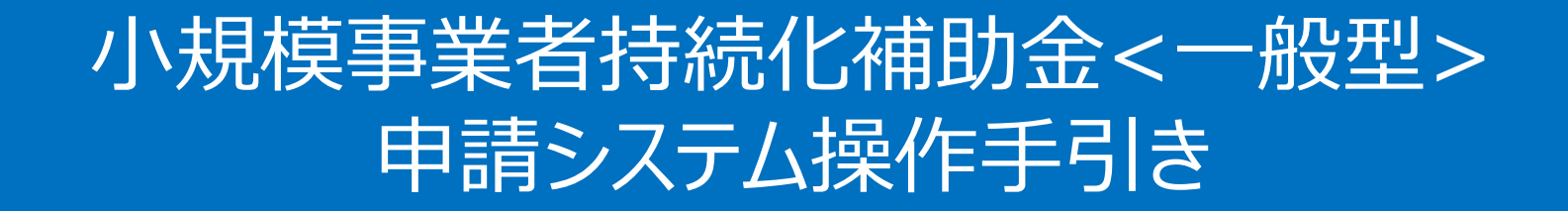

# スマートフォンでの申請方法 (商工会地区)

**2024/3/4**

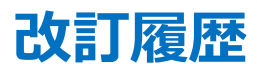

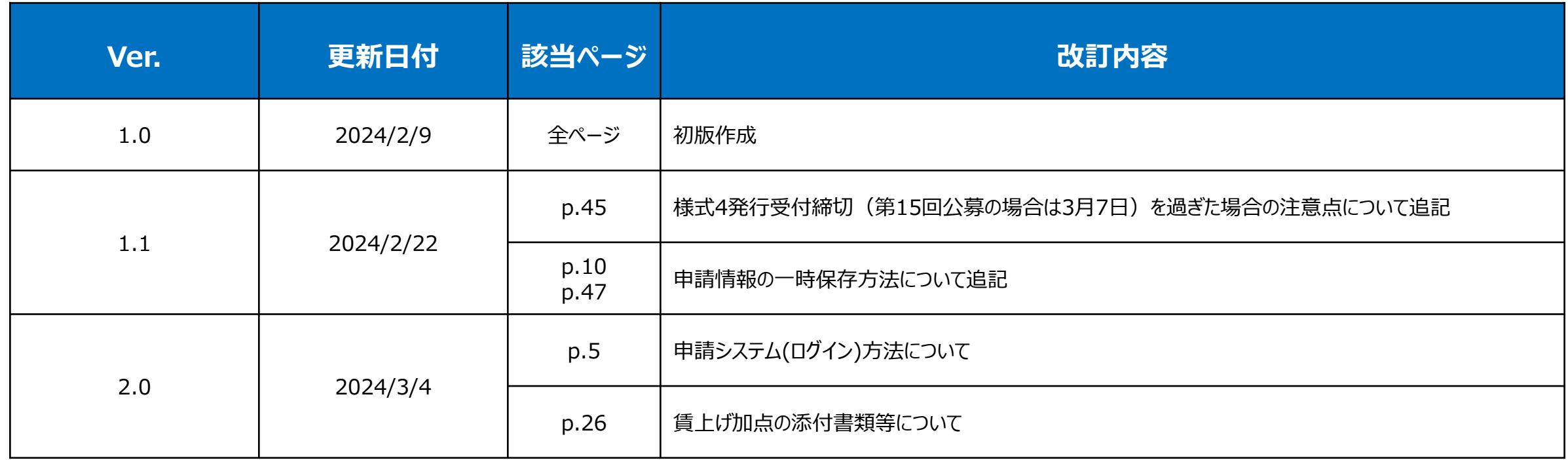

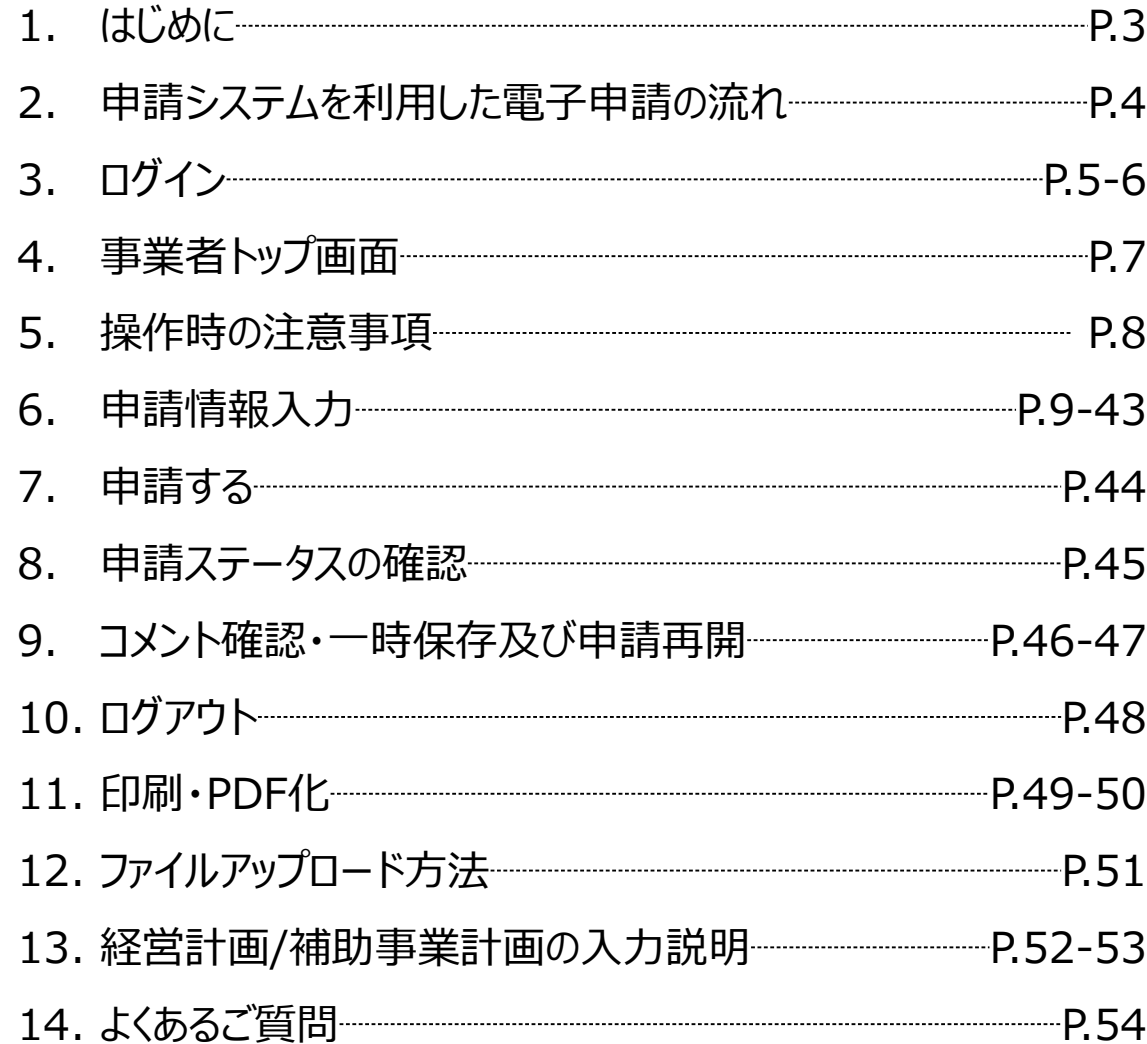

#### ◆ **まずは公募要領をよく読みこんだ上で、申請に進んでください。**

#### **◆ 本手引きは商工会地区の事業者向けです。 支援依頼先によって一部手順が異なりますので、ご自身の支援依頼先が商工会・商工会議所のどちらであるかをご確認ください。**

- ◆ 本補助金の概要や制度の詳細、お問い合わせ先については、小規模事業者持続化補助金<一般型>のホームページをご参照ください。 [https://www.shokokai.or.jp/jizokuka\\_r1h/](https://www.shokokai.or.jp/jizokuka_r1h/)
- ○本手引きは、小規模事業者持続化補助金<一般型>申請システムにて申請を行う方法を説明した資料です。※画像はイメージのため今後変更となる可能性があります 対象の補助金は、 「小規模事業者持続化補助金<一般型>」の申請フォームです。他の補助金を申請する場合にはご利用いただけません。
- 「小規模事業者持続化補助金<一般型> Iの申請は、紙での申請も可能ですが、電子申請システムを使用せず、紙で申請を行った事業者に対して、減点調整を行います。また、紙で公募申 請をされた場合は、交付決定後の申請も紙での申請となり、電子申請システムを使用することはできません。
- ◆ 電子申請の場合、各種通知(採択/不採択/交付決定)はマイページ上でご確認いただけます。
- 締切日直前はシステムが混雑することが想定されますので、余裕をもって申請を行ってください。
- ◆ 画面表示は、機種やOS、ブラウザ、画面設定によって一部手引きの画像と異なる場合がございます。
- ◆ 動作環境は以下のとおりです。下記のブラウザの最新バージョンをご利用ください。 O iOS: Google Chrome, Safari

O Android: Google Chrome

- ◆ アップロード可能なファイルの拡張子は以下の通りです。 pdf、zip、doc、docx、xls、xlsx、png、bmp、jpg、jpeg、HEIC、gif
- **添付書類のファイル名の変更は必要ございません。**

## **申請システムを利用した公募申請の流れ(商工会地区の場合) スキング ついり めんじょう しゅうきょう しょうきょう しょうきょう しょうきょう しゅうきょう しゅうきょう しゅうきょう しゅうきょう しゅうしょう しょうきょう しゅうかい しゅうかい しゅうかい しゅうかい しゅういく しゅういく しゅういく**

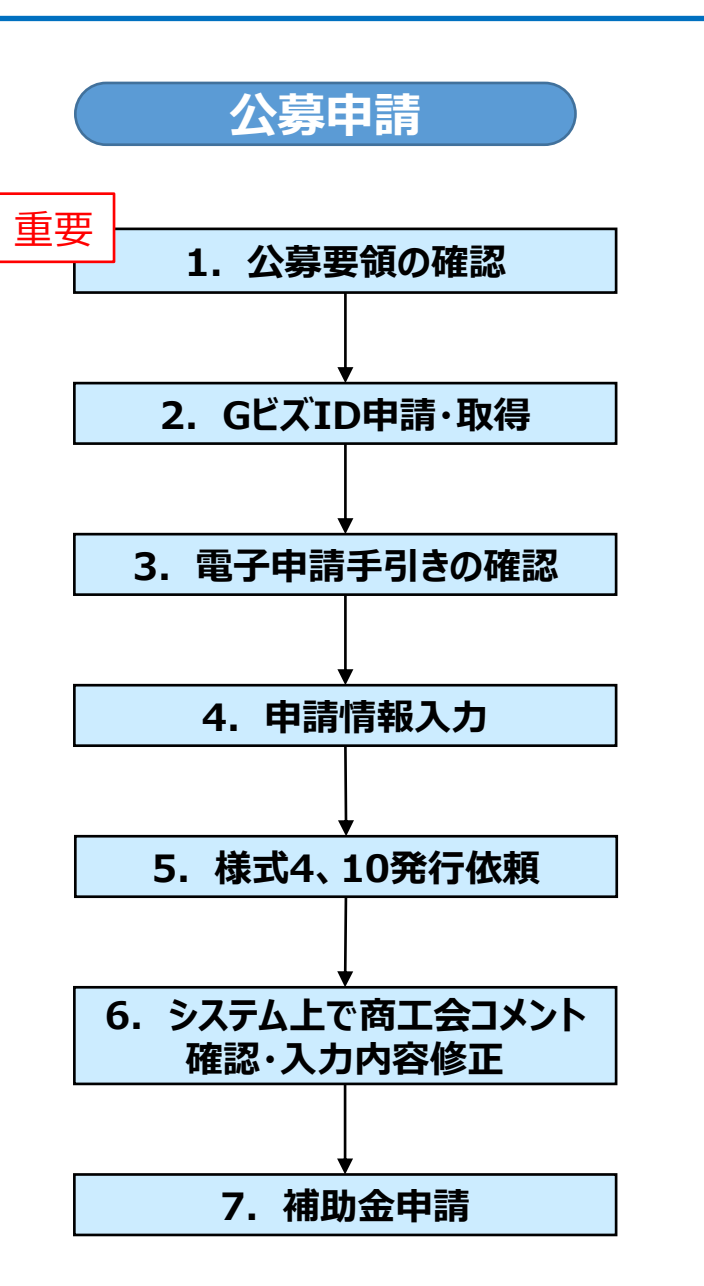

**公募要領を必ず熟読ください。**

- <u> 重要 │</u> 公券安祖で必9熬読ヽにさい。<br>───────※申請のために必要な情報が記載されています。
- 1. 最新の公募要領をホームページで確認します。

URL:[https://www.shokokai.or.jp/jizokuka\\_r1h/](https://www.shokokai.or.jp/jizokuka_r1h/)

2. GビズIDの申請・取得を行います。申請にはGビズIDが必要です。

URL:<https://gbiz-id.go.jp/>

- 3. 本手引きを確認します。
- 4. 申請システムにログインし、申請に必要となる情報を入力します。
- 5. 様式4「事業支援計画書」の発行依頼を行います。事業承継加点の付与を希望する 事業者は、併せて様式10「事業承継診断票」の発行依頼も行います。
- 6. 商工会がシステム上で入力内容を確認し、事業計画の内容や提出書類の過不足等 についてコメントを入力しますので、コメントを確認し必要に応じて入力内容を修正します。
- 7. 様式4「事業支援計画書」がシステム上で発行されますので、残りの入力項目をすべて 記載し、公募申請を提出します。

申請締切後、審査が行われます。

採択結果の発表後、採択通知書及び交付決定通知はマイページより閲覧可能です。

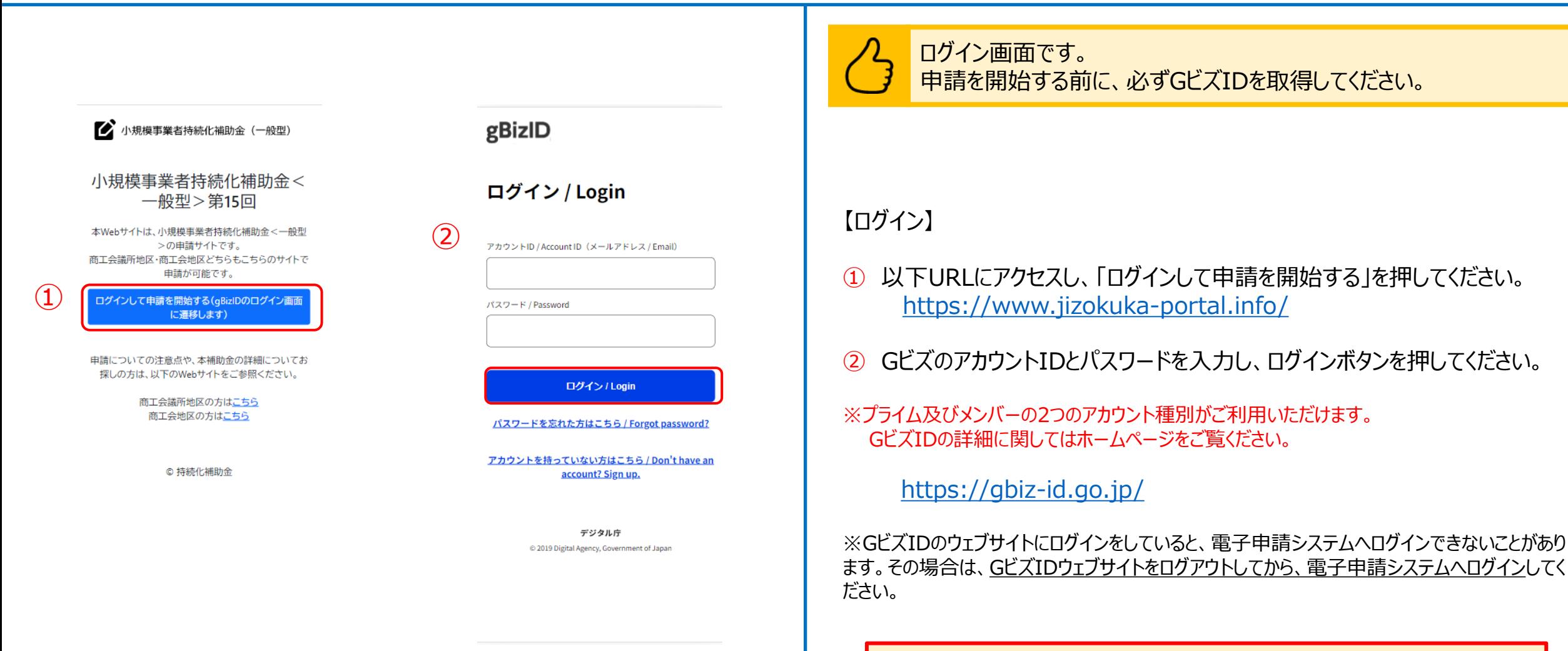

※**申請フォームはGビズIDの登録情報(個人事業主または法人・ NPO法人)**

**に紐づいておりますので、事業形態が変わった場合(法人成り等)は必ず**

**GビズIDの登録情報を更新のうえ、申請を行ってください。**

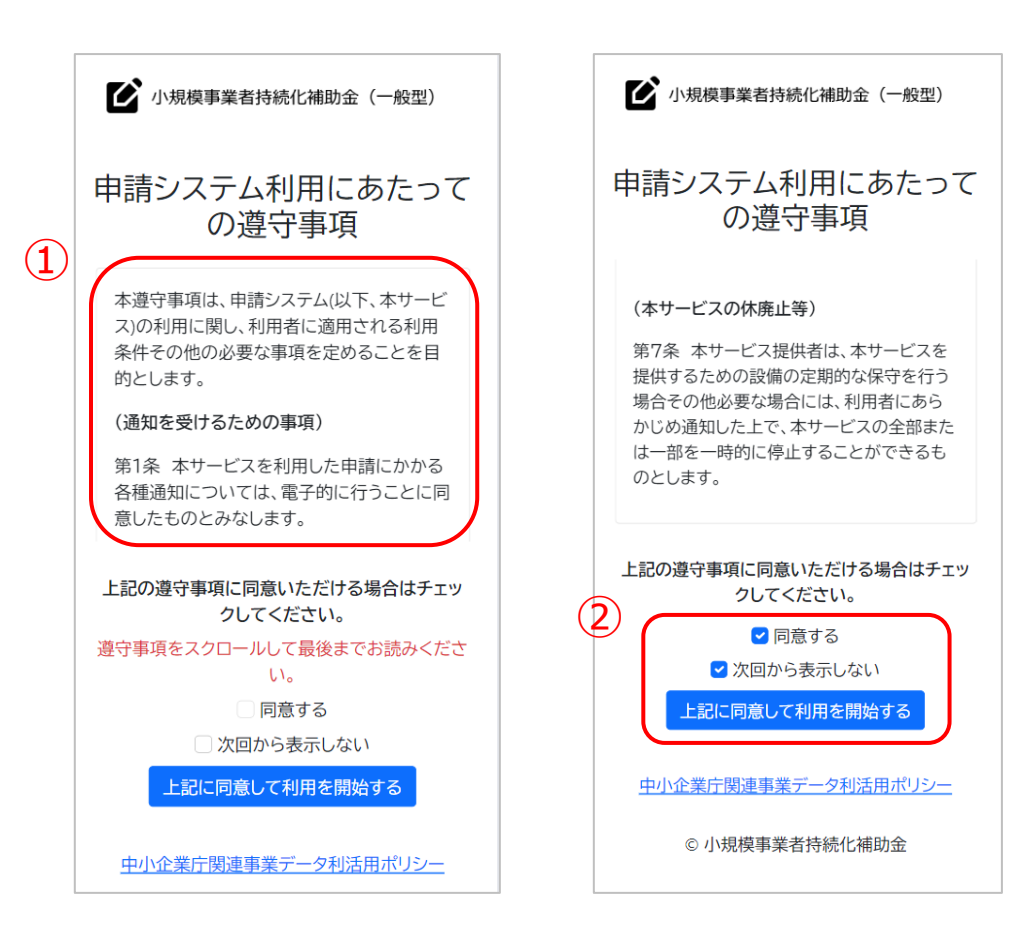

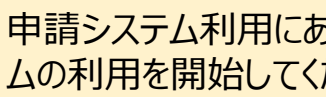

申請システム利用にあたっての遵守事項を確認し、同意の上でシステ ムの利用を開始してください。

#### 【遵守事項】

- ① ログイン後、「申請システム利用にあたっての遵守事項」が表示されます。必 ず最後までお読みください。
- ② 「同意する」にチェックを付け、「上記に同意して利用を開始する」を押してくだ さい。

※ 「同意する」は最後までスクロールするとチェックがつけられるようになります。 ※次回のログインから表示しない場合は、「次回から表示しない」にチェックを 付けてください。

## $\mathbf{r} = \mathbf{r}$  . The set of  $\mathbf{r} = \mathbf{r}$  . The set of  $\mathbf{r} = \mathbf{r}$  is a set of  $\mathbf{r} = \mathbf{r}$

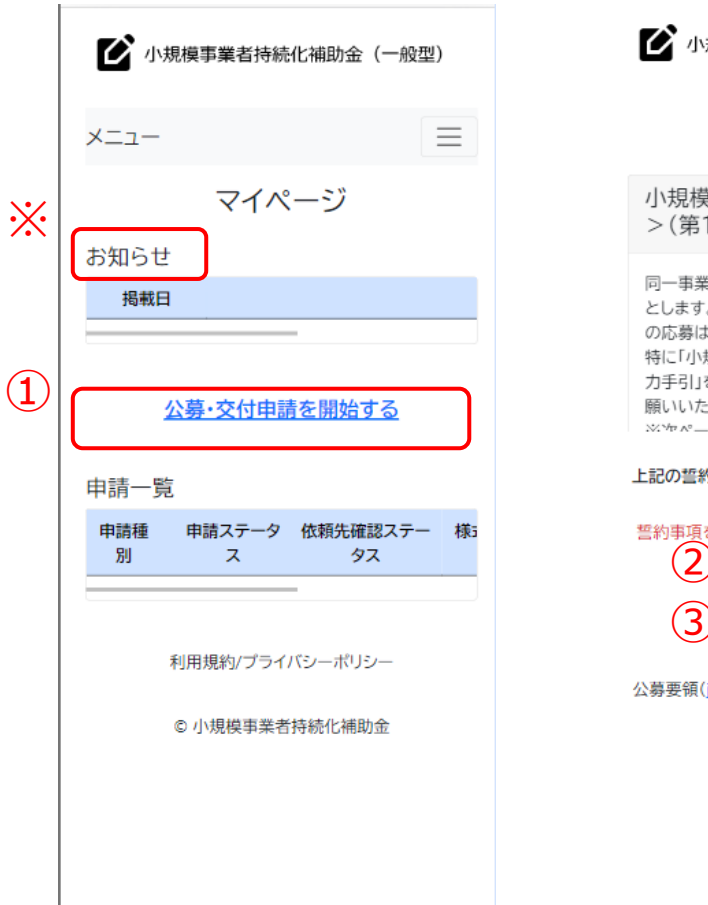

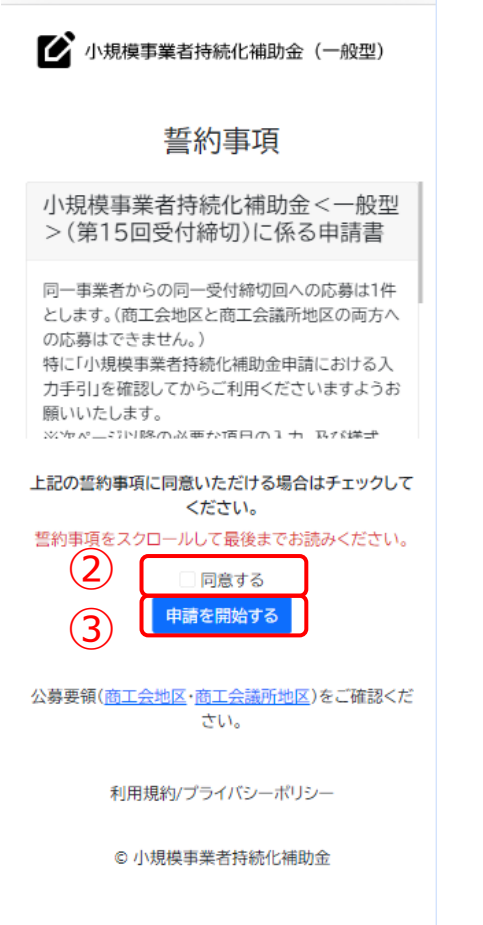

## ログイン後の最初のページ(マイページ)です。 申請情報の入力を開始してください。

### 【公募申請の開始】

※メンテナンス等の情報が「お知らせ」欄に掲載されていることがありますので、ご確認ください。

- ① 「公募・交付申請を開始する」を押してください。
- ② 誓約事項を最後までご確認いただき、同意いただける場合は、「同意する」 のチェックボックスにチェックをしてください。 ※誓約事項にご同意いただけない場合は申請できません。

③ 「申請を開始する」を押してください。

※申請情報の一時保存及び申請再開につきましてはP.47に記載しております

## **申請システム(操作時の注意事項)** 公募申請

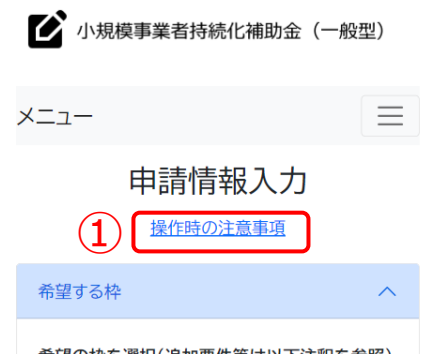

#### 希望の枠を選択(追加要件等は以下注釈を参照) 必須

要件の詳細は、公募要領(商工会地区・商工会議 所地区)をご確認ください。

#### ● 通常枠(上限50万円)

<特別枠>

- ①-1賃金引上げ枠(上限200万円) ○ ①-2賃金引上げ枠(赤字事業者、上限200万 円·補助率3/4)
- ②-卒業枠(上限200万円)
- 3-後継者支援枠(上限200万円)
- 4-創業枠(上限200万円)

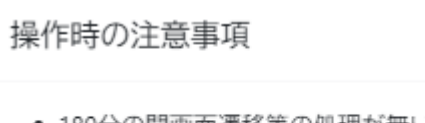

● 180分の間画面遷移等の処理が無い場合、保存し ていないデータが破棄され、再度ログインが必要 となります。

 $\times$ 

- 入力エラーが発生した場合、再度ファイルを添付い ただく必要があります。お手数ですが入力エラー がなくなるまで確認をお願いします。
- 申請方法や入力方法で不明点がある場合はHP(商 工会地区、商工会議所地区)を参照ください。

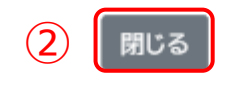

注意事項を確認のうえ、申請を開始してください。

※各ページタイトルの下部に「操作時の注意事項」が表示されます。

- ① 操作時の注意事項を確認する際は、「操作時の注意事項」を クリックしてください。
- ② 閉じる場合は「閉じる」ボタンをクリックしてください。

操作時の注意事項の画面です。

# **申請システム(申請情報入力)** △ △ △ △ △ △ △ △ △ △ △ △ △ △ 《 △ 《 <mark>△ 《 )</mark>

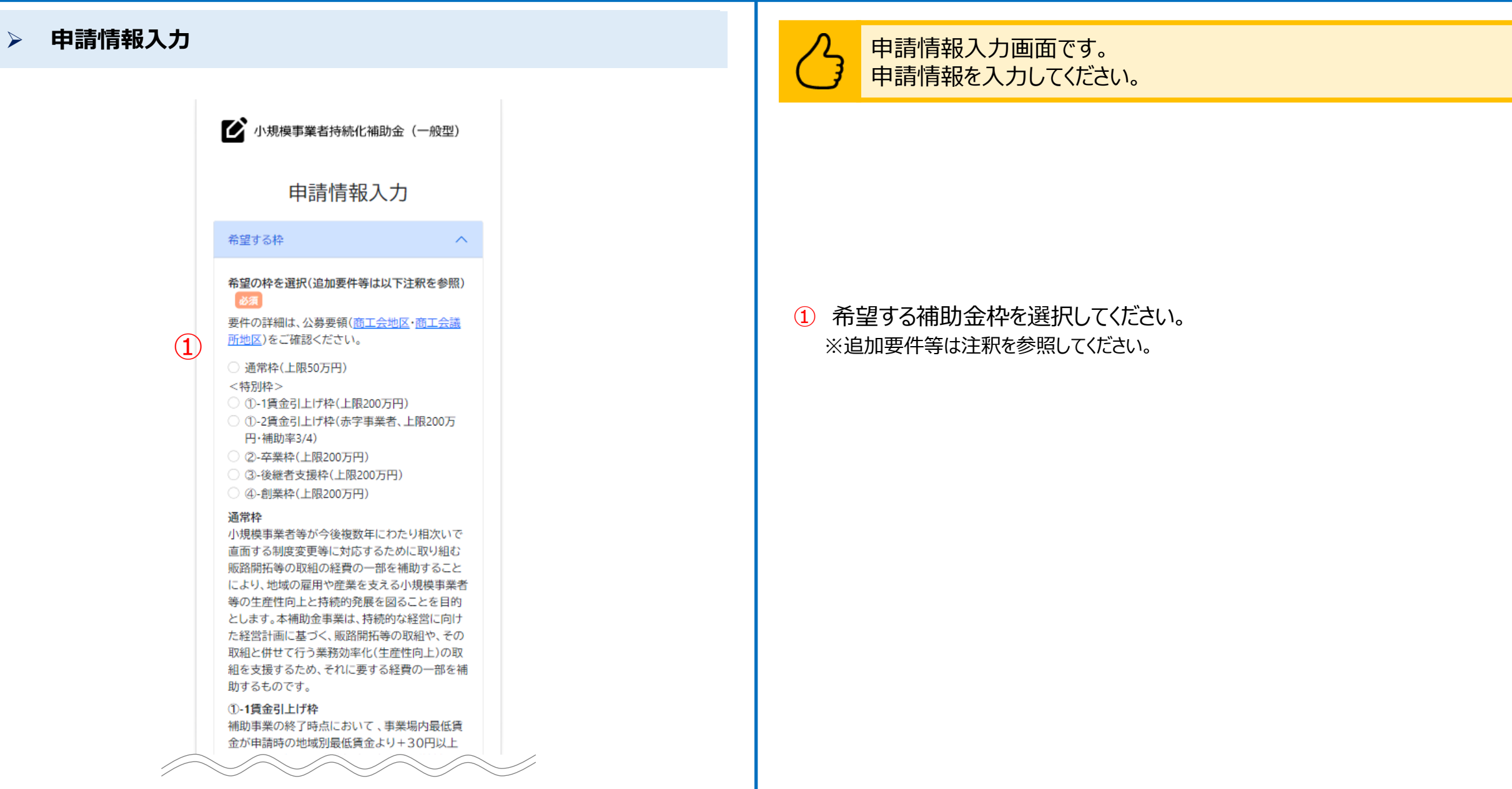

# **申請システム(申請情報入力)** 公募申請

#### ➢ **申請情報入力**

申請時において、「アトツギ甲子園」のファイナリ スト又は準ファイナリストになった事業者である こと。 「アトツギ甲子園」については参考資料をご確認く ださい。 4-創業枠(?)

#### 産業競争力強化法に基づく「認定市区町村」また は「認定市区町村」と連携した「認定連携創業支援 等事業者」が実施した「特定創業支援等事業」によ る支援を公募締切時から起算して過去3か年の 間に受け、かつ、過去3か年の間に開業した事業 者であること。「創業枠」で採択され事業を実施し た事業者は、同一の法人、同一個人の別屋号にお いて、再度「創業枠」で申請することはできませ  $A<sub>10</sub>$

インボイス特例の設定

インボイス特例を希望できるのは、2021年9月30 日から2023年9月30日の属する課税期間で一度 でも免税事業者であった又は免税事業者である ことが見込まれる事業者及び2023年10月1日以 降に創業した事業者のうち、適格請求書発行事業 者の登録を受けた事業者であることが条件です。 ただし、補助事業の終了時点でこの要件を満たさ ない場合は、交付決定後であっても、特例は適用 されません。過年度事業において「インボイス枠」 で採択されて補助事業を実施した事業者は、本 特例による補助上限額上乗せの対象外です。 希望する場合は選択(チェック)してください。

インボイス特例(補助上限に50万円上乗せ)を  $\widehat{\mathbf{2}}$ 希望する

 $\curvearrowright$ 

ক

補助金交付申請情報 事業開始日の決定方法

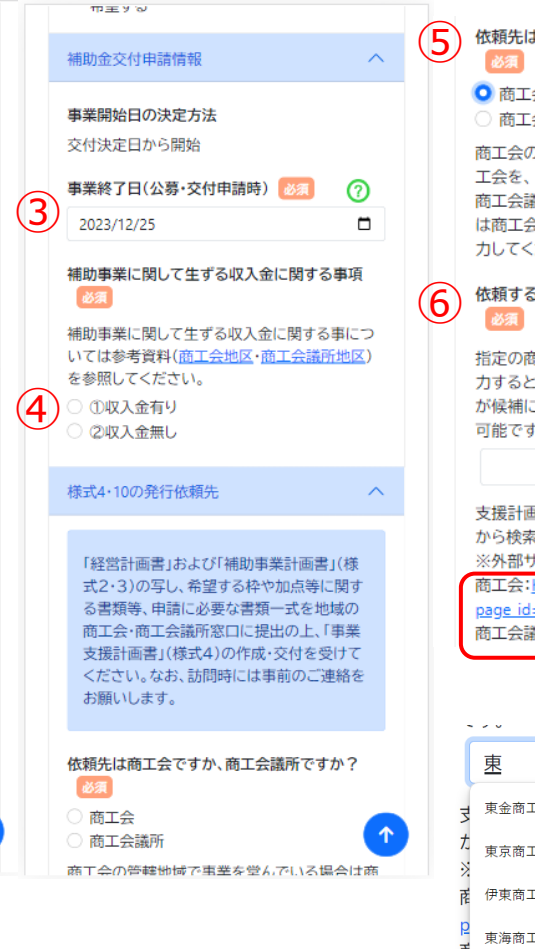

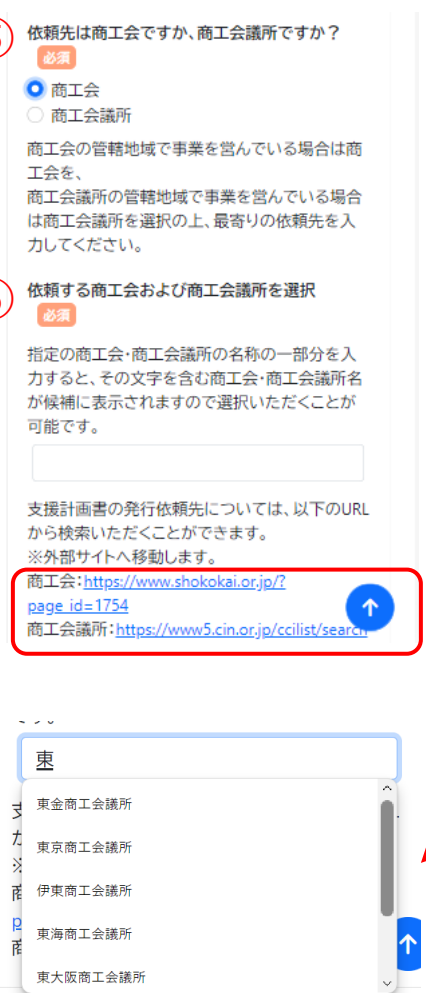

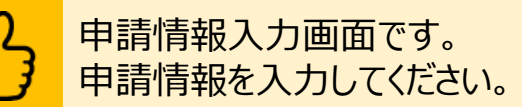

- ② インボイス特例を希望する場合は、チェックしてください。
- ③ 事業終了日を入力してください。 ※第15回公募:最長で2024年10月31日(木)
- ④ 収入金に関する事項有無:該当する項目をチェックしてください。 ※「収入金有り」の場合は該当事項を入力してください。

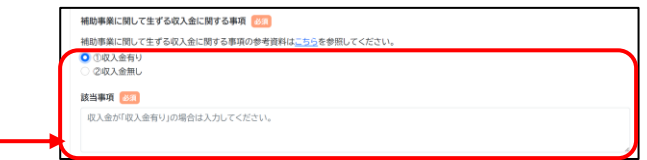

- ⑤ 事業支援計画書(様式4)・事業承継診断票(様式10)の発行依頼先 :該当する項目をチェックしてください。 ※様式10は、事業承継加点を希望する事業者のみに発行されます。
- ⑥ 様式4・10発行依頼先を赤枠内のURLから検索し、入力してください。 ※一部機種では、候補がすべて表示されない場合、スクロールバーを動かしてください。

#### **「次へ」を押すと記載内容が一時保存されます。**

※必須項目が空欄の場合は次のページに行くことができませんので、ご注意ください。

※一時保存した内容は、申請するまでは修正可能ですが、**申請後は一切の変更ができ ませんのでご注意ください。**

名項目の 2 が付いているものについては 2 を押下いただくと解説を見ることができます。

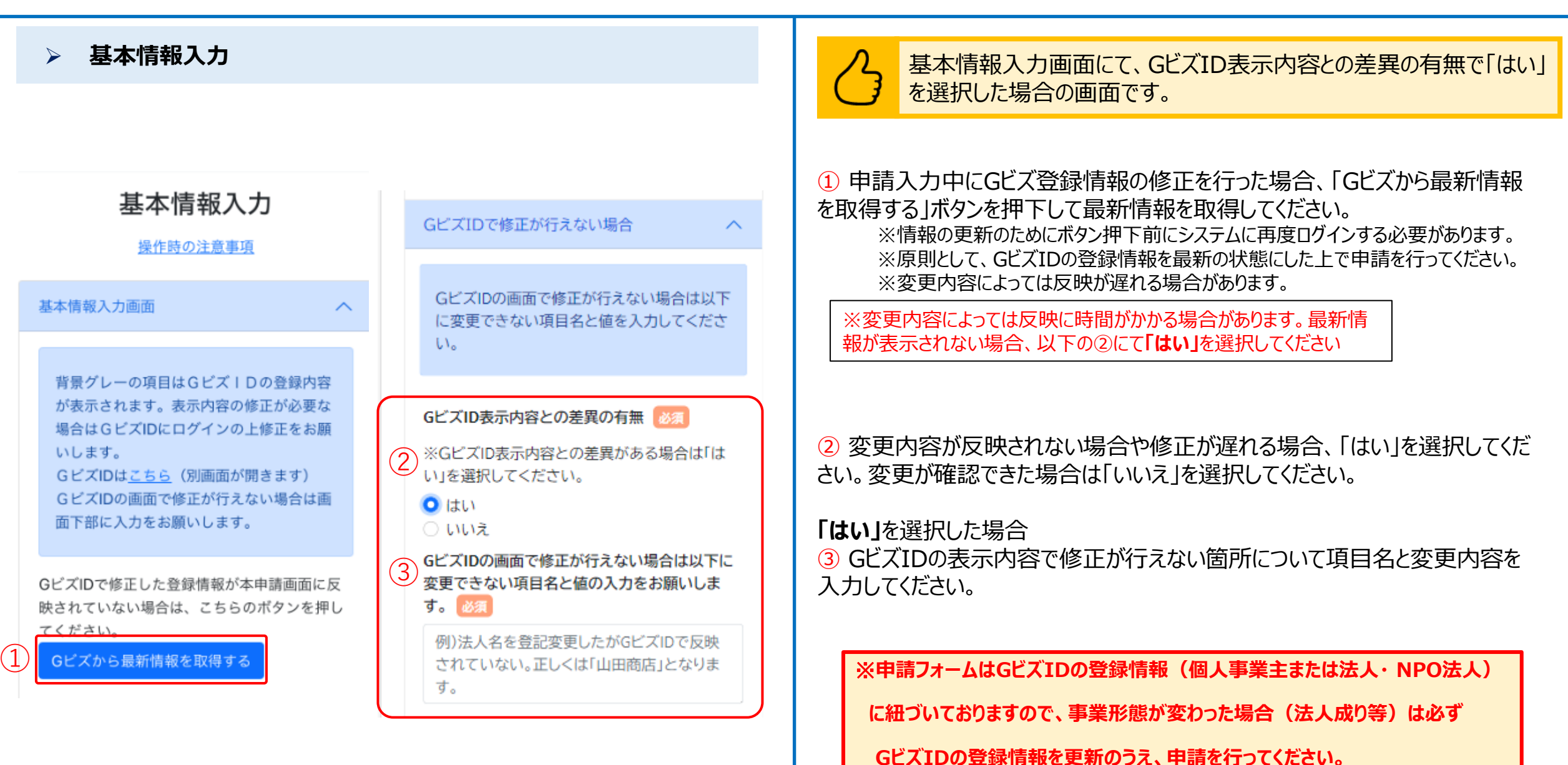

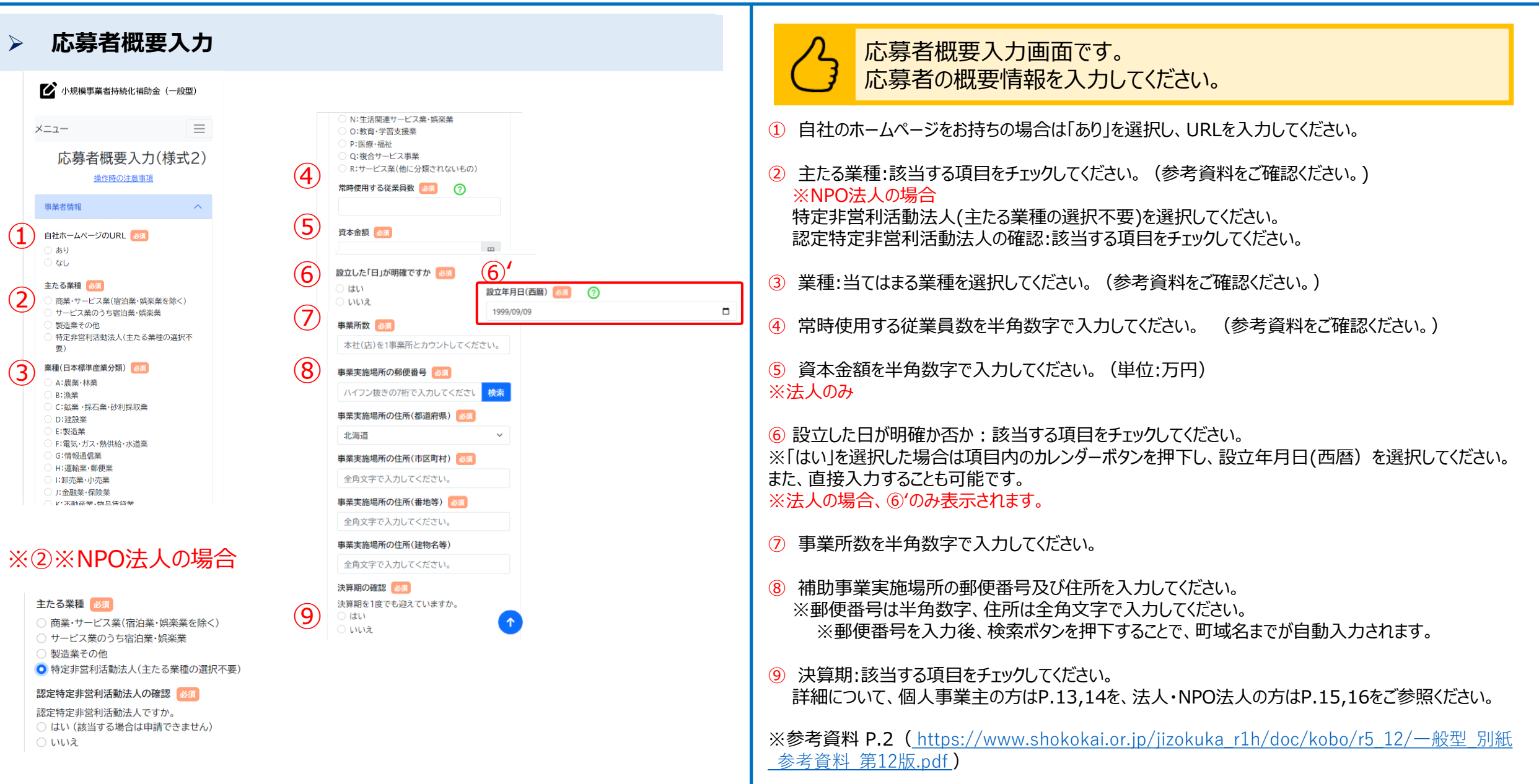

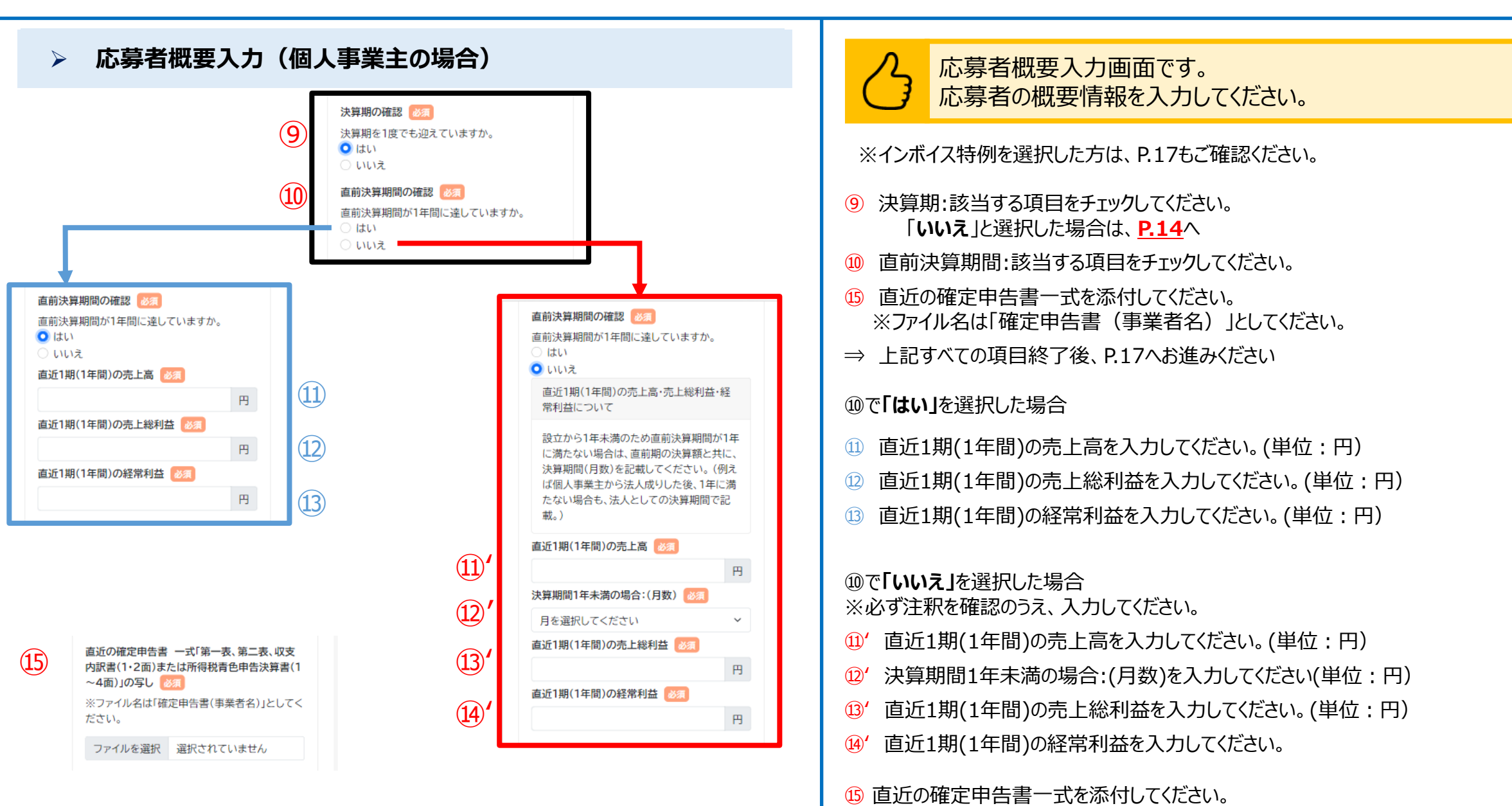

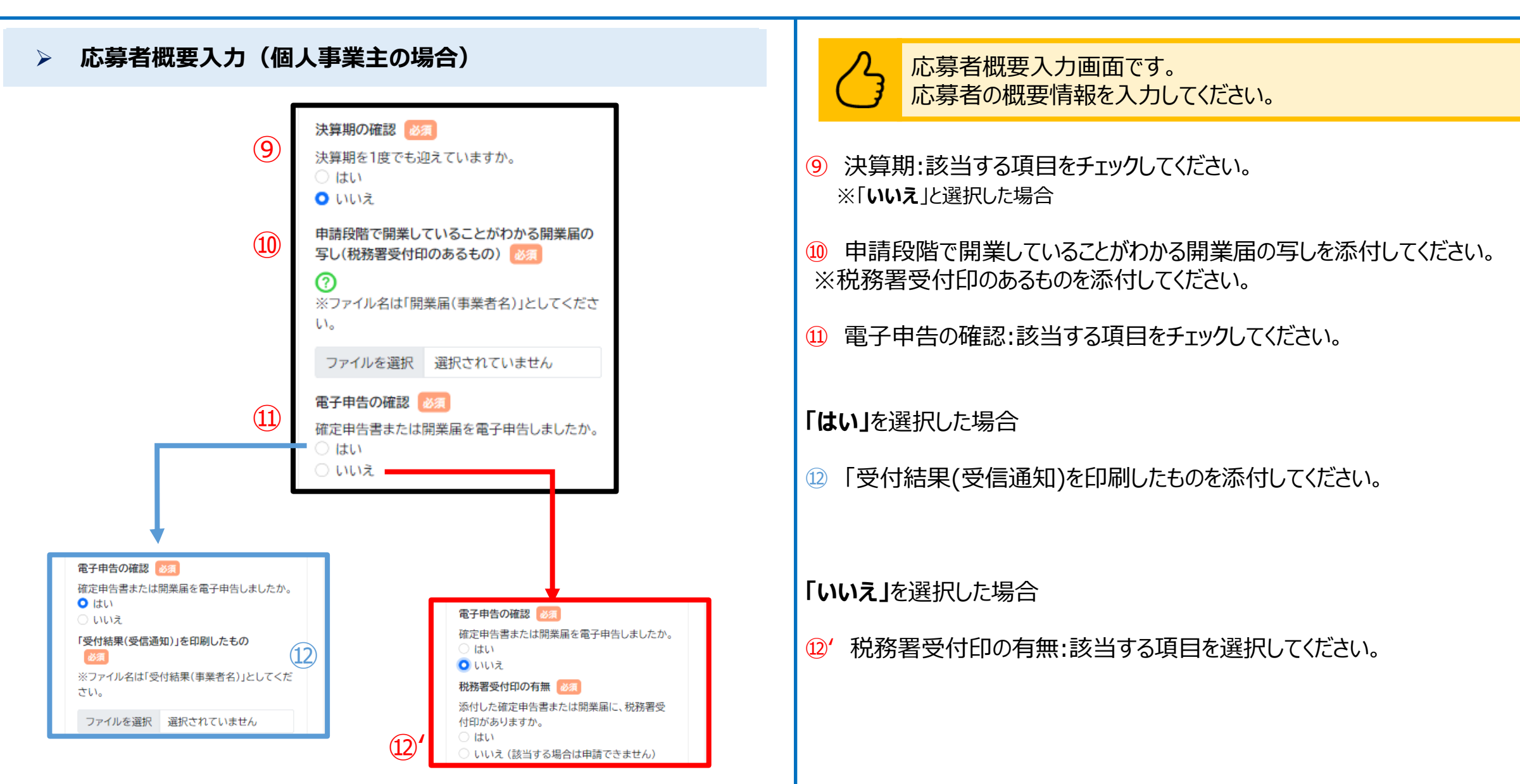

 $(11)$ 

⑫

⑬

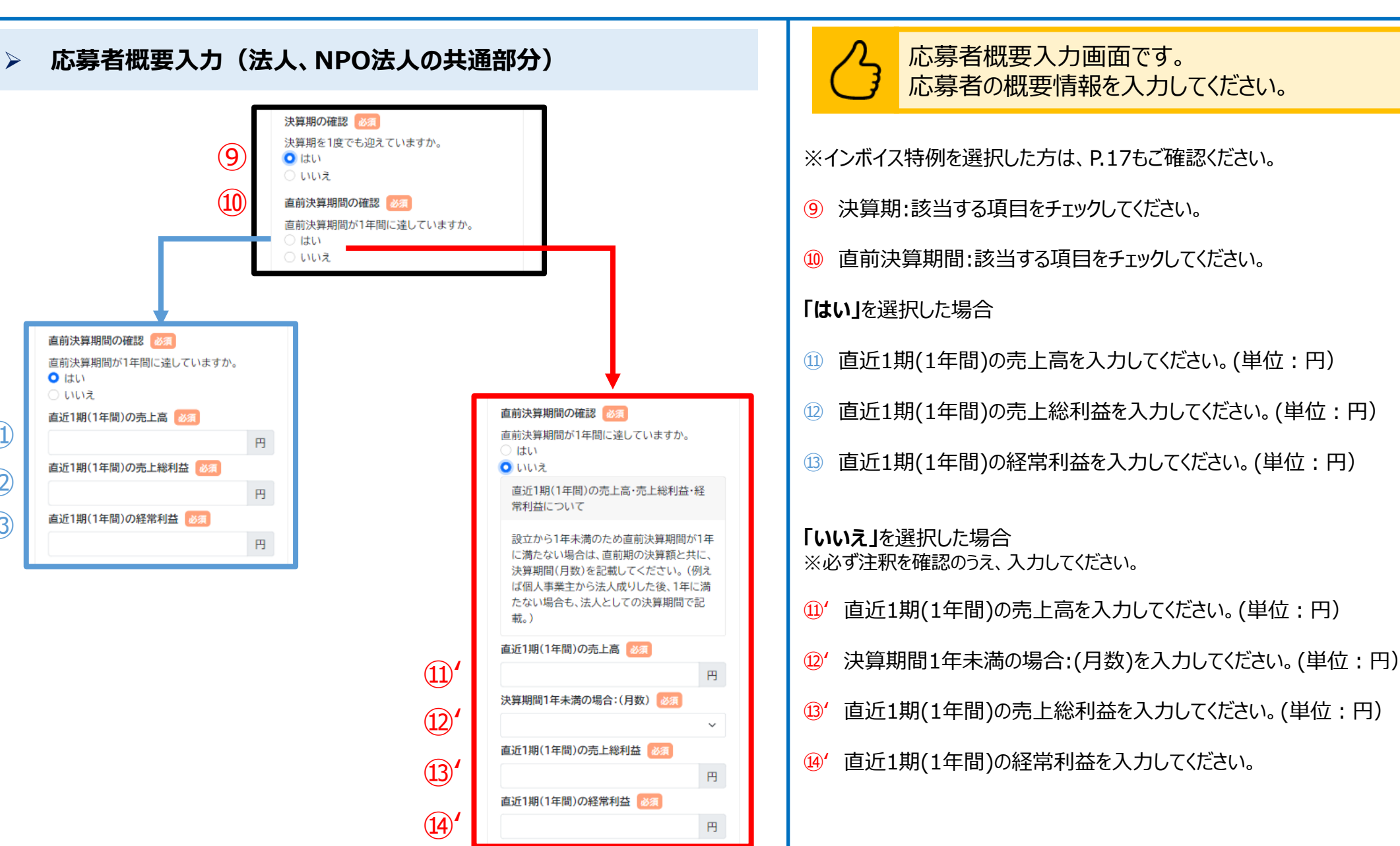

#### ➢ **応募者概要入力(法人、NPO法人の場合)**

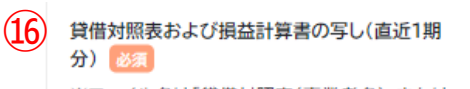

※ファイル名は「貸借対照表(事業者名)」または、 「損益計算書(事業者名)」としてください。

ファイルを選択 選択されていません

損益計算書がない場合は、確定申告書(表紙(受 付印のある用紙)および別表四(所得の簡易計 算))の写しのファイルをこちらに添付してくださ  $U_{\alpha}$ 

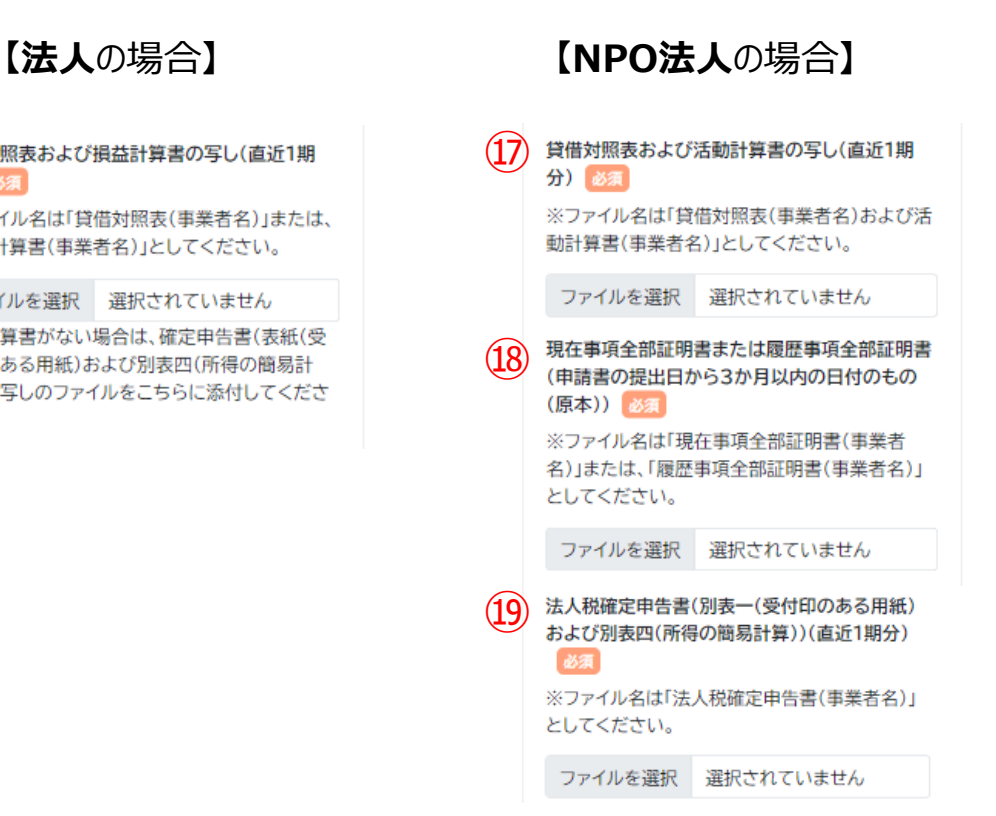

応募者概要入力画面です。 応募者の概要情報を入力してください。

### **【法人**の場合**】**

⑯ 貸借対照表および損益計算書の写し(直近1期分)を添付してください。 ※損益計算書がない場合は、確定申告書(表紙(受付印のある用紙)および別表四(所得 の簡易計算))の写しのファイルを添付してください。

## **【NPO法人**の場合**】**

⑰ 貸借対照表および活動計算書の写し(直近1期分)を添付してください。

⑱ 現在事項全部証明書または履歴事項全部証明書(申請書の提出日から3 か月以内の日付のもの(原本))を添付してください。

⑲ 法人税確定申告書(別表一(受付印のある用紙)および別表四(所得の簡 易計算))(直近1期分)を添付してください。

※ファイルアップロード方法はP.51を参考にしてください。

#### ➢ **応募者概要入力(インボイス特例選択者) 【法人**の場合**】 【法人**の場合**】 【個人**の場合**】** ① 2019年から2021年の売上高を記載してくださ ださい。 申請日を含む事業年度の設問項目 必須  $U_{\infty}$ 申請日を含む事業年度の「末日」が2023年9月28 <売上高> 日以前ですか。 ※創業時でまだ売上がない場合は0円を入力し ○ はい てください。 ) แนง≆  $(1)$ 2019年の売上高 必須 円 2期前の売上高 必須  $(2)$  $(2)$ 2020年の売上高 必須 円 円  $\circ$ 2021年の売上高 必須  $(3)$ 3期前の売上高 必須 円 円 4期前の売上高 必須 ④直近の確定申告書 一式「第一表、第二表、収支 円 内訳書(1・2面)または所得税青色申告決算書(1 **【個人**の場合**】** ~4面)」の写し 必須 ※ファイル名は「確定申告書(事業者名)」としてく ださい。 ファイルを選択 選択されていません

応募者概要入力画面です。 応募者の概要情報を入力してください。

① 申請日を含む事業年度の設問項目:該当する項目をチェックしてく

- ② 2期前の売上高を入力してください。
- ③ 3期前の売上高を入力してください。
- ④ 4期前の売上高を入力してください。 ※①で「はい」を選択した場合のみ表示されます。

2019年から2021年の売上高を記載してください。 ※創業時でまだ売上がない場合は0円を入力してください。 ① 2019年の売上高を入力してください。

- ② 2020年の売上高を入力してください。
- ③ 2021年の売上高を入力してください。

### ➢ **応募者概要入力**

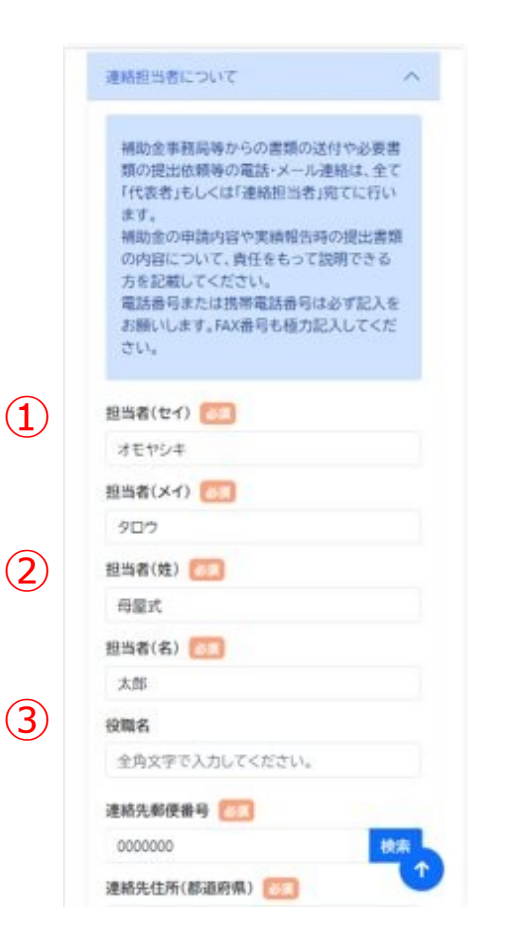

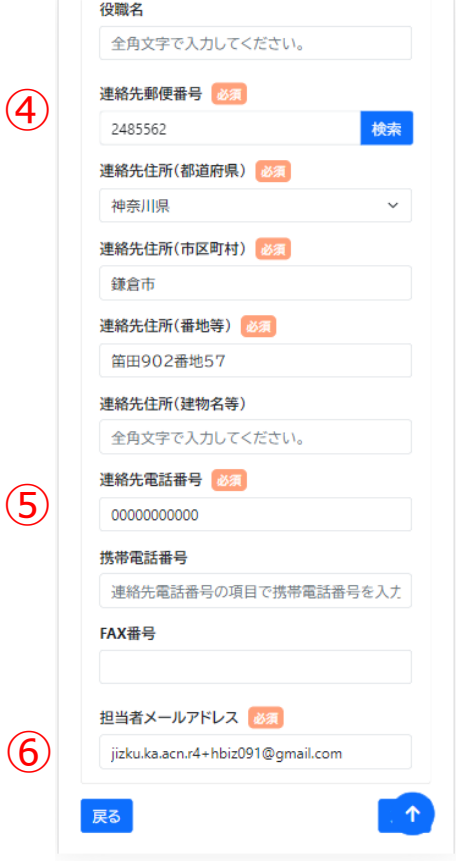

連絡担当者についての入力画面です。一部の項目について、GビズID の事業者情報が自動入力されます。変更がある場合は修正ください。

- ① 担当者のカナ名:全角カタカナで入力してください。
- ② 担当者の姓、名:全角文字で入力してください。
- ③ 担当者の役職がある場合は全角文字で入力してください。 ※役職が無い場合は、入力不要です。
- ④ 連絡先の住所が表示されます。 ※郵便番号を入力後、検索ボタンを押下することで、町域名までが 自動入力されます。
- ⑤ 連絡先電話番号が表示されます。 ※固定電話が無い場合は携帯電話番号をこちらの欄に入力してください。 ※FAXがある場合はFAX番号を入力してください。

⑥ 担当者のメールアドレスが表示されます。 ※Gビズにご登録いただきました情報が初期入力されています。 ※入力されたメールアドレス宛に、事務局から連絡が届きます。 ※メールアドレスが誤っている場合、事務局からの連絡が届かなくなってしまうため、 入力内容に誤りがないか必ず確認してください。

#### ➢ **確認事項入力** 確認事項入力画面です。 確認事項を入力してください。 ■ 小規模事業者持続化補助金 (一般型) が15億円を超えている場合、申請はできません。 射幸心をそそるおそれのある事業実施の確認 メニュー  $\equiv$ 第3者からのアドバイス:該当する項目を選択してください。 補助対象事業として取り組むものが、「射幸心を そそるおそれがある、または公序良俗を害するお ※「**はい**」と選択した場合は、アドバイス料の有無や金額、アドバイス者名について選択・入力 確認事項入力(様式2) それがある」事業ですか。 いただきます。 参考:「射幸心をそそるおそれがある、または公序 操作時の注意事項 良俗を害するおそれがある事業」(公募要領) 様式2(確認事項)本事業の補助対象者として申請する<br>場合は、下記の項目についてご確認ください。 はい (該当する場合は申請できません) 場合は、下記の項目についてご確認ください。 ② 資本金等の外部保有率について:該当する項目を選択してください。 いいえ 補助事業者への確認事項 ※株式・出資金を保有しない法人(合名会社、企業組合・協業組合、NPO法人等)は、  $\curvearrowright$ これまでに実施した「小規模事業者持続化補 助金」の補助事業に該当する者か ① 「いいえ」を選択してください。 商工会・商工会議所以外からのアドバイスの有無 ※個人事業主の場合はこの項目は表示されません。 これまでに実施した以下の全国対象の「小規 本補助金申請に際して、商工会・商工会議所以外 ※「**いいえ**」と選択した場合は、**P.20**へ 模事業者持続化補助金」(※被災地向け公募 の第3者からアドバイスを受けましたか。 事業を除く)の補助事業者に該当する方は ○ はい 「はい」を選択の上、必要な項目の回答をお  $O$  いいえ 願いします。(共同申請で採択・交付決定を ③ 課税所得額15億円超有無:該当する項目を選択してください。 受けて補助事業を実施した参画事業者も含 ※注・外部の第3者からアドバイスを受けること みます) ※「はい」を選択した場合は、前年・2年前・3年前の課税所得を入力します。 自体は問題ありません。 (単位:円) ※注・「高額なアドバイス料金」を請求される事案 (1)小規模事業者持続化補助金(一般型)の採択· も発生しておりますので、ご注意ください。 交付決定実績 必須 ※過去3年間の課税所得の年平均が15億円を超えている場合は応募できません。 ② これまでに小規模事業者持続化補助金【一般型】 保有されている株式の状況 必須 で、持続化補助金の採択・交付決定を受け、補助 資本金又は出資金が5億円以上の法人に、直接又 事業を実施したことがある。(共同申請で採択さ は間接に100%の株式を保有されていますか。 ④ 「射幸心をそそる、または公序良俗を害するおそれがある」事業:該当する項 れた参画事業者も含む) ○ はい (該当する場合は申請できません) ○ はい 目を選択してください。 ○ いいえ ○ いいえ ※ 「はい」に該当する場合は応募できません。 (2)小規模事業者持続化補助金(コロナ特別対 个 ③課税所得額が15億円超となった年の有無 型)の採択・交付決定実績 必須 必須 過去3年のうち課税所得額が15億円超の年があ りますか。 ○ はい ○ いいえ ※課税所得が 15 億円超の年がある場合は、 3年分の課税所得額を記載してください。

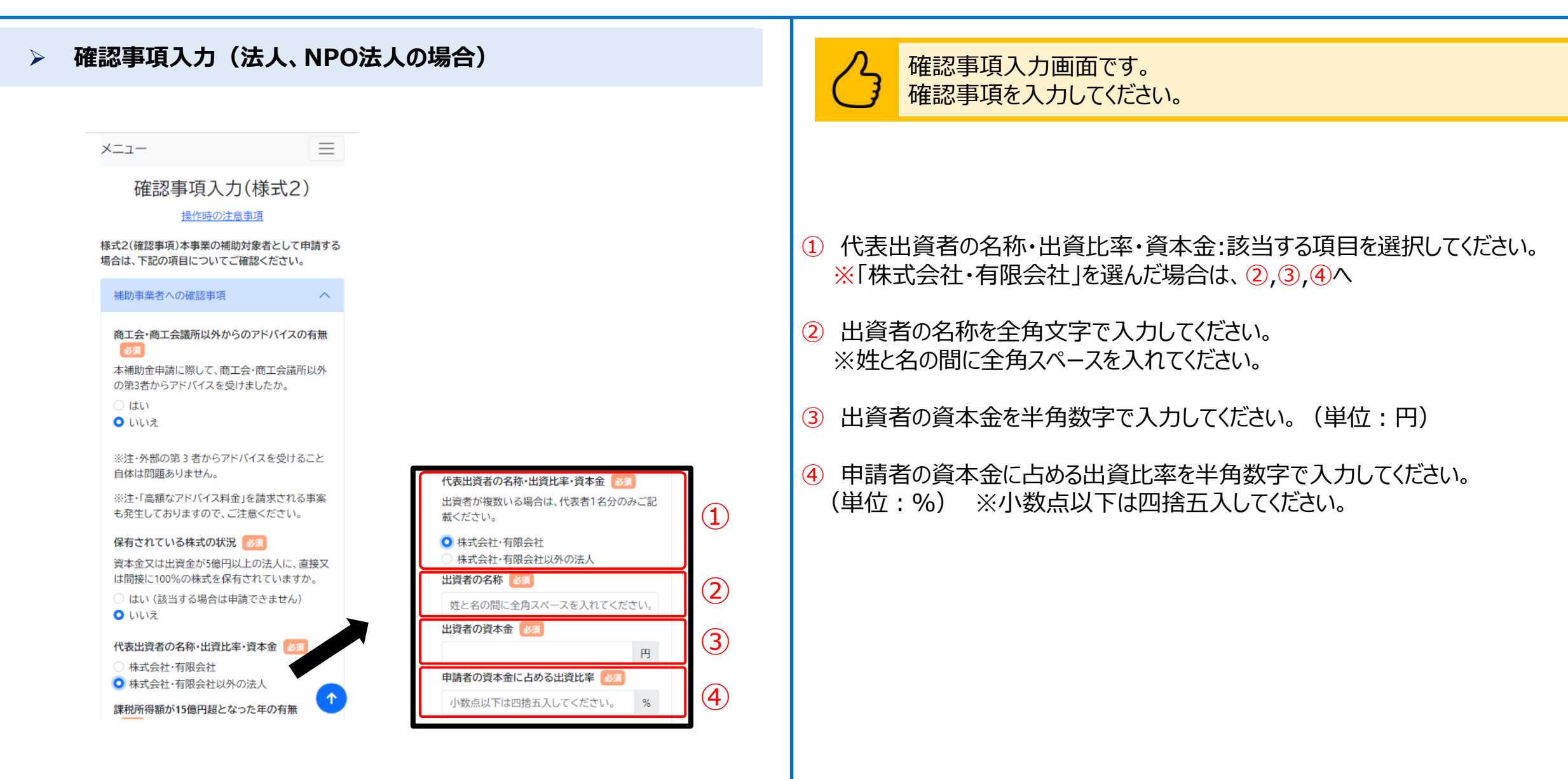

#### ➢ **確認事項入力**

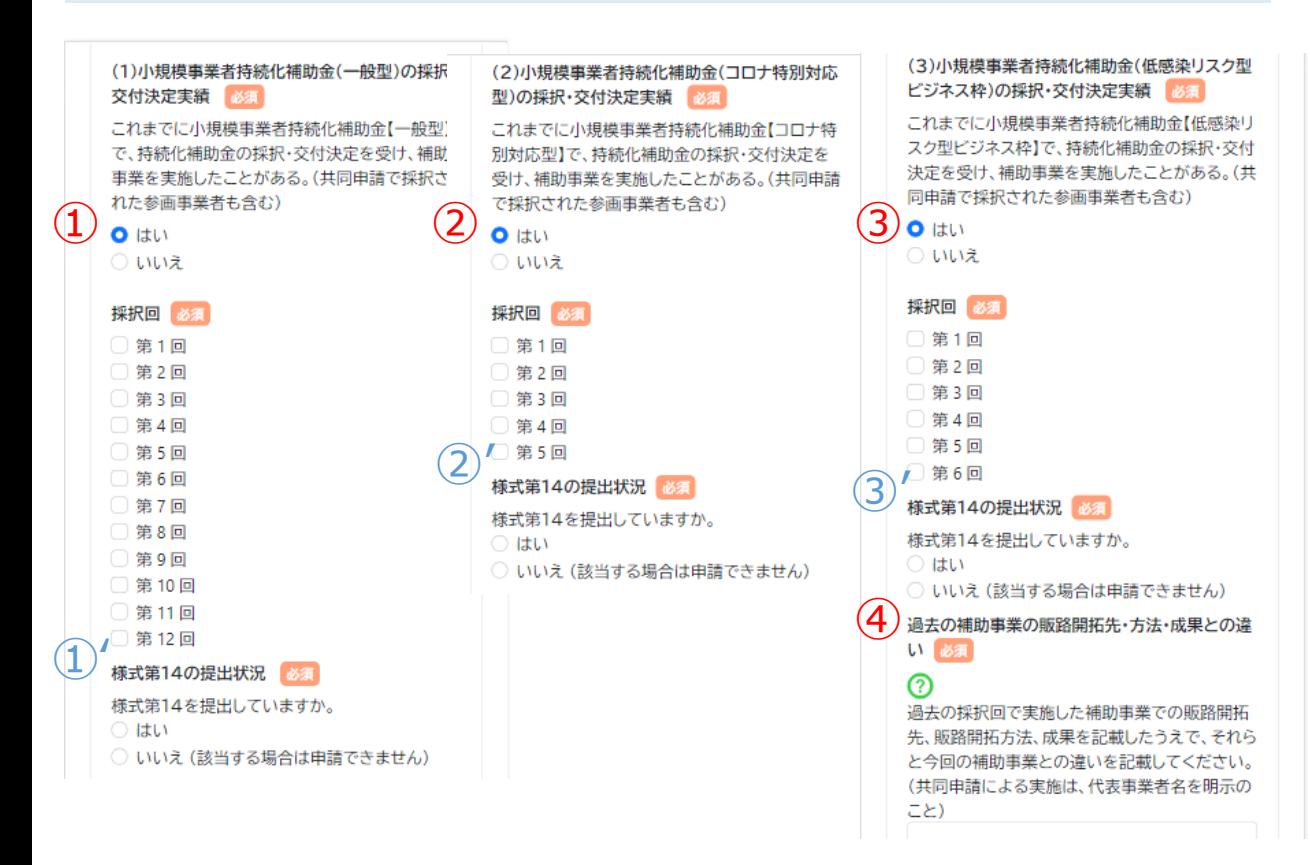

### 確認事項入力画面です。 確認事項を入力してください。

- ① 【一般型】における持続化補助金採択・交付実績:該当する項目を選択し てください。
- ①' ①にて「はい」を選択した場合は、様式第14の提出状況:該当する項目を 選択してください。
- ② 【コロナ特別対応型】における持続化補助金採択・交付実績:該当する 項目を選択してください。
- ②' ②にて「はい」を選択した場合は、様式第14の提出状況:該当する項目を 選択してください。
- ③ 【低感染リスク型ビジネス枠】における持続化補助金採択・交付実績:該当 する項目を選択してください。
- ③' ③にて「はい」を選択した場合は、 様式第14の提出状況:該当する項目を 選択してください。
- ④ 過去の補助事業の販路開拓先・方法・成果との違いを入力してください。

# **申請システム(申請情報入力)** △募申請

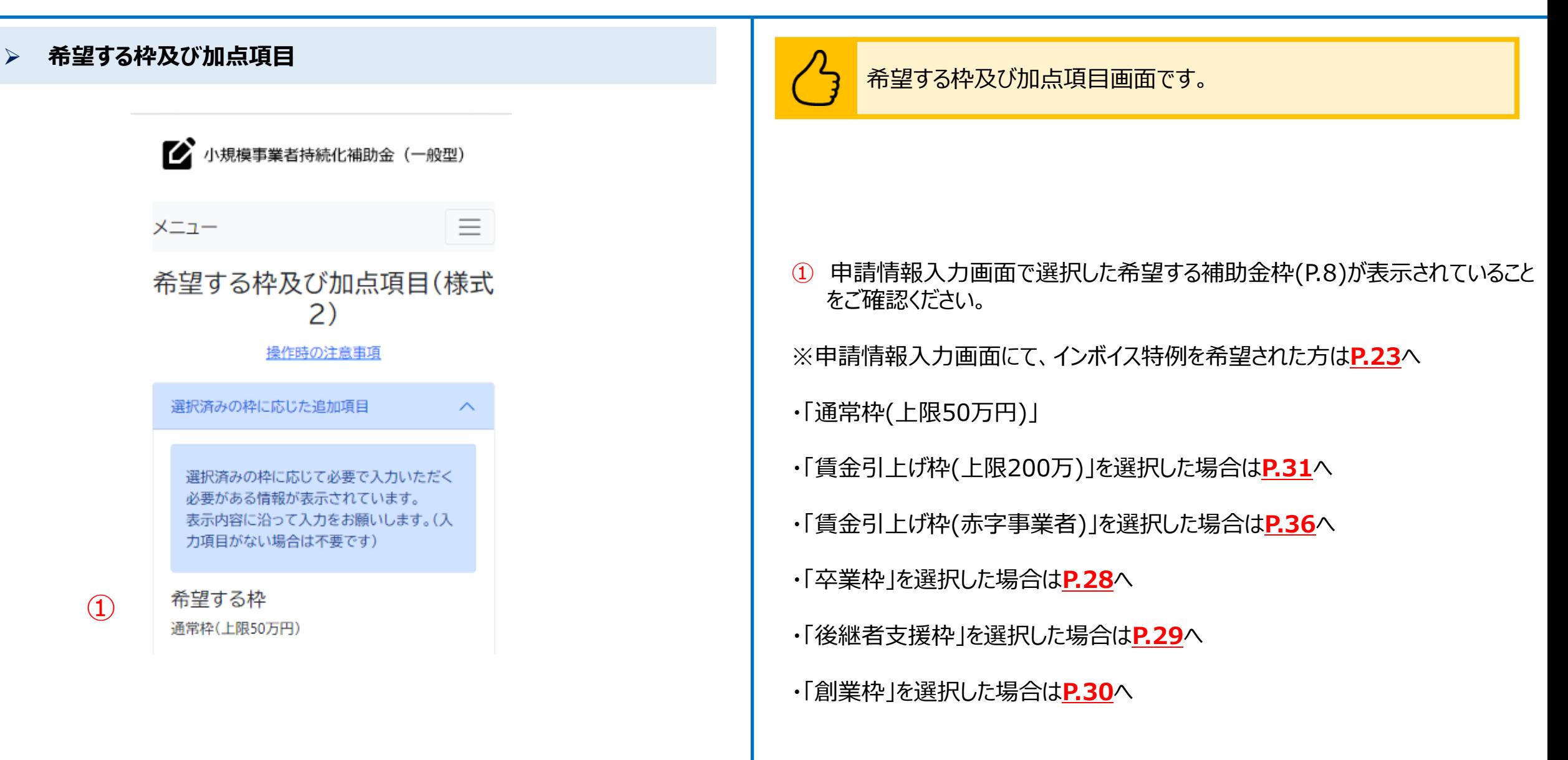

■ 小規模事業者持続化補助金 (一般型) 三 メニュー 希望する枠及び加点項目(様式 2)

操作時の注意事項

 $\curvearrowright$ 

選択済みの枠に応じた追加項目

選択済みの枠に応じて必要で入力いただく 必要がある情報が表示されています。 表示内容に沿って入力をお願いします。(入 力項目がない場合は不要です)

希望する枠 通常枠(上限50万円)

インボイス特例の設定

適格請求書発行事業者の登録通知書の写しまた は登録申請データの「受信通知」を印刷したもの 次のいずれかがある場合は、添付して提出してく ださい。 ※「郵送(紙)で登録申請手続中の事業者」・「登録 申請がまだの事業者」は、申請時は提出不要。 <登録済みの事業者>

適格請求書発行事業者の登録通知書の写し ※ファイル名は「インポイス登録通知書(事業者 名)」としてください。

選択済みの伴に応じて必要で入力いたたく 必要がある情報が表示されています。 表示内容に沿って入力をお願いします。(入 力項目がない場合は不要です)

希望する枠

通常枠(上限50万円)

インボイス特例の設定

適格請求書発行事業者の登録通知書の写しまた は登録申請データの「受信通知」を印刷したもの 次のいずれかがある場合は、添付して提出してく ださい。 ※「郵送(紙)で登録申請手続中の事業者」・「登録 申請がまだの事業者」は、申請時は提出不要。

<登録済みの事業者>

適格請求書発行事業者の登録通知書の写し ※ファイル名は「インボイス登録通知書(事業者 名)」としてください。

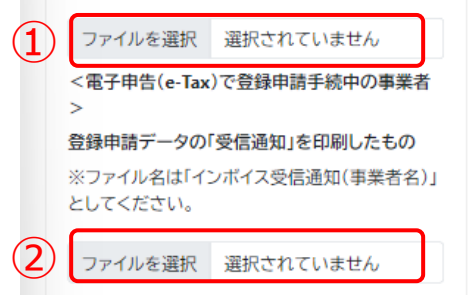

重点政策加点・政策加点

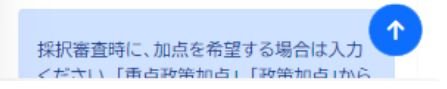

 $\curvearrowright$ 

## ▷ 希望する枠及び加点項目 インディング インディング インディング インボイス特例希望者用)画面です。 インボイス特例に係る必要書類について添付してください。

① 適格請求書発行事業者の登録通知書の写しを添付してください。

- ② 登録申請データの「受信通知」を印刷したものを添付してください。
- ※「郵送(紙)で登録申請手続中の事業者」・「登録申請がまだの事業者」は、 申請時の提出不要。

## **申請システム(申請情報入力)** 公募申請

### ● 希望する枠及び加点項目 インディング インディング インディング インディング インディング インディング <mark>インプ インディング 希望する枠及び加点項目画面です。</mark>

#### 重点政策加点·政策加点

採択審査時に、加点を希望する場合は入力 ください。「重点政策加点」、「政策加点」から 各1項目まで選択できます。

#### 重点政策加点

#### 1.赤字賃上げ加点

希望する枠で賃金引上げ枠(赤字事業者)を選択 している事業者のうち、直近1期または直近1年 間の課税所得金額がゼロ以下である事業者に対 して、採択審査時に政策的観点から加点(=赤字 賃上げ加点)を行います。

#### 2.事業環境変化加点

ウクライナ情勢や原油価格、LPガス価格等の高騰 による影響を受けている事業者に対して、採択審 査時に政策的観点から加点(=事業環境変化加 点)を行います。(物価高騰等の影響を受けてい る内容を記載してください。) 3-1.東日本大震災加点(福島12市町村)

東京電力福島第一原子力発電所の事故により避 難指示等の対象となった福島県12市町村(田村 市、南相馬市、川俣町、広野町、楢葉町、富岡町、 川内村、大熊町、双葉町、浪江町、葛尾村及び飯 舘村)に補助事業実施場所が所在する事業者に 対して、採択審査時に政策的観点から加点(=東 日本大震災加点)を行います。

①3-2.東日本大震災加点(太平洋沿岸部に所在する 水産仲買業者及び水産加工業者) 車克雷力福島第一原子力発雷所における ΔIPS 処理水の処分に伴う風評影響を克服するため、 新たな販路開拓等に取り組む太平洋沿岸部(北) 道、青森県、岩手県、宮城県、福島県、茨城県及 千葉県)に所在する水産仲置業者及び水産加工

3-2 車日本大震災加点(大平洋沿岸部に所在する) 水産仲買業者及び水産加工業者) 政策加点 必須 東京電力福島第一原子力発電所における ALPS 処理水の処分に伴う風評影響を克服するため、 新たな販路開拓等に取り組む太平洋沿岸部(北海 道、青森県、岩手県、宮城県、福島県、茨城県及び

千葉県)に所在する水産仲買業者及び水産加工

※原則、角介類販売業、角介類競り売り営業、水

産製品製造業、複合型冷凍製品製造業の許可を

ただし、食品衛生法の改正前における魚介類販

売業、魚介類競り売り営業、魚肉練り製品製造

業、食品の冷凍又は冷蔵業について許可を受け

た事業者で、現法においても有効な許可を得て

次世代育成支援対策推進法(次世代法)に基づく

「くるみん認定」を受けている事業者、もしくは女

性の職業生活における活躍の推進に関する法律

(女性活躍推進法)に基づく「えるぼし認定」を受

けている事業者(政策加点の5.一般事業主行動計

画策定加点にも該当し、選択されている場合は、

重点政策加点分のみ加点されます。)に対して、

採択審査時に政策的観点から加点(=くるみん・

採択審査時に以下の加点の付与を希望するか選

3-1.東日本大震災加点(福島12市町村)

する水産仲買業者及び水産加工業者)

3-2.東日本大震災加点(太平洋沿岸部に所在

いる事業者についても対象とします。

(=東日本大震災加点)を行います。

得た事業者のみが対象です。

4.くるみん・えるぼし加点

えるぼし加点)を行います。

択してください。「必須」

1.赤字賃上げ加点

2.事業環境変化加点

4.くるみん・えるぼし加点

希望しない

業者に対して、採択審査時に政策的観点から加点

#### 1.賃上げ加点

最低賃金の引き上げが行われる中、それに加えて 更なる賃上げを行い、従業員に成長の果実を分 配する意欲的な事業者に対して、採択審査時に政 策的観点から加点(=賃上げ加点)を行います。 補助事業の終了時点において、事業場内最低賃 金(※1)が申請時の地域別最低賃金より+50円 以上であること。すでに事業場内最低賃金が地 域別最低賃金より+50円以上を達成している場 合は、現在支給している(※2)事業場内最低賃金 より+50円以上とする必要があります。本要件 を満たさない場合は、交付決定後であっても、補 助金の交付を行わない可能性があります。

#### 2-1.パワーアップ型加点(地域資源型) 地域資源等を活用し、良いモノ・サービスを高く

提供し、付加価値向上を図るため、地域外への販 売や新規事業の立ち上げを行う計画を策定して いる事業者に対して、政策的観点から加点を行い ます。 2-2.パワーアップ型加点(地域コミュニティ型)

地域の課題解決や墓らしの実霊に応えるサービ スを提供する小規模事業者による、地域内の需 要喚起を目的とした取組等を行う計画を策定し ている事業者に対して、政策的観点から加点を行 います。

#### 3.経営力向上計画加点 基準日までに中小企業等経営強化法に基づく「経 営力向上計画」の認定を受けている事業者に対し

て、採択審査時に政策的観点から加点(=経営力 向上計画加点)を行います。認定書の写しを添 付。(基準日は参考資料(商工会地区・商工会議所 地区)をご参照ください。) 4.事業承継加点

基準日時点の代表者の年齢が満60歳以上の事

置法」に定める過疎地域に所在し、地域経済の特 続的発展につながる取組を行う事業者に対して、 採択審査時に政策的観点から加点(=過疎地域 加点)を行います。(詳細は公募要領(商工会地 区・商工会議所地区)をご参照ください。)

#### 5.一般事業主行動計画策定加点 従業員 100 人以下の事業者で「女性の活躍推進

企業データベース」に女性活躍推進法に基づくー 般事業主行動計画を公表している事業者、もしく は従業員100人以下の事業者で「画立支援のひろ ば」に次世代法に基づく一般事業主行動計画を公 表している事業者に対して、採択審査時に政策的 観占から加占(=一般事業主行動計画策定加占) を行います。(重点政策加点の4.くるみん・えるぼ し加点にも該当し、選択されている場合は、重点 政策加点分のみ加点されます。) 採択審査時に以下の加点の付与を希望するか選

根してください。

希望しない

#### **○ 1.賃上げ加点**

②

2-①パワーアップ型加点(地域資源型) 2-2.パワーアップ型加点(地域コミュニティ 型) 3.経営力向上計画加点 4.事業承継加点 5.過疎地域加点 6.一般事業主行動計画策定加点 戻る 次へ

利用規約/プライバシーポリシー

#### © 小規模事業者持続化補助金

必要事項について選択・入力してください。

#### ① 希望する重点政策加点を一つ選択してください。 ※希望しない場合は「希望しない」を選択してください。 ※希望する重点政策加点がある場合は、**P.25**をご参照ください。

#### 希望する政策加点を一つ選択してください。 ※希望しない場合は「希望しない」を選択してください。 ※希望する政策加点がある場合は、**P.26**をご参照ください。

# **申請システム(申請情報入力)** △募申請

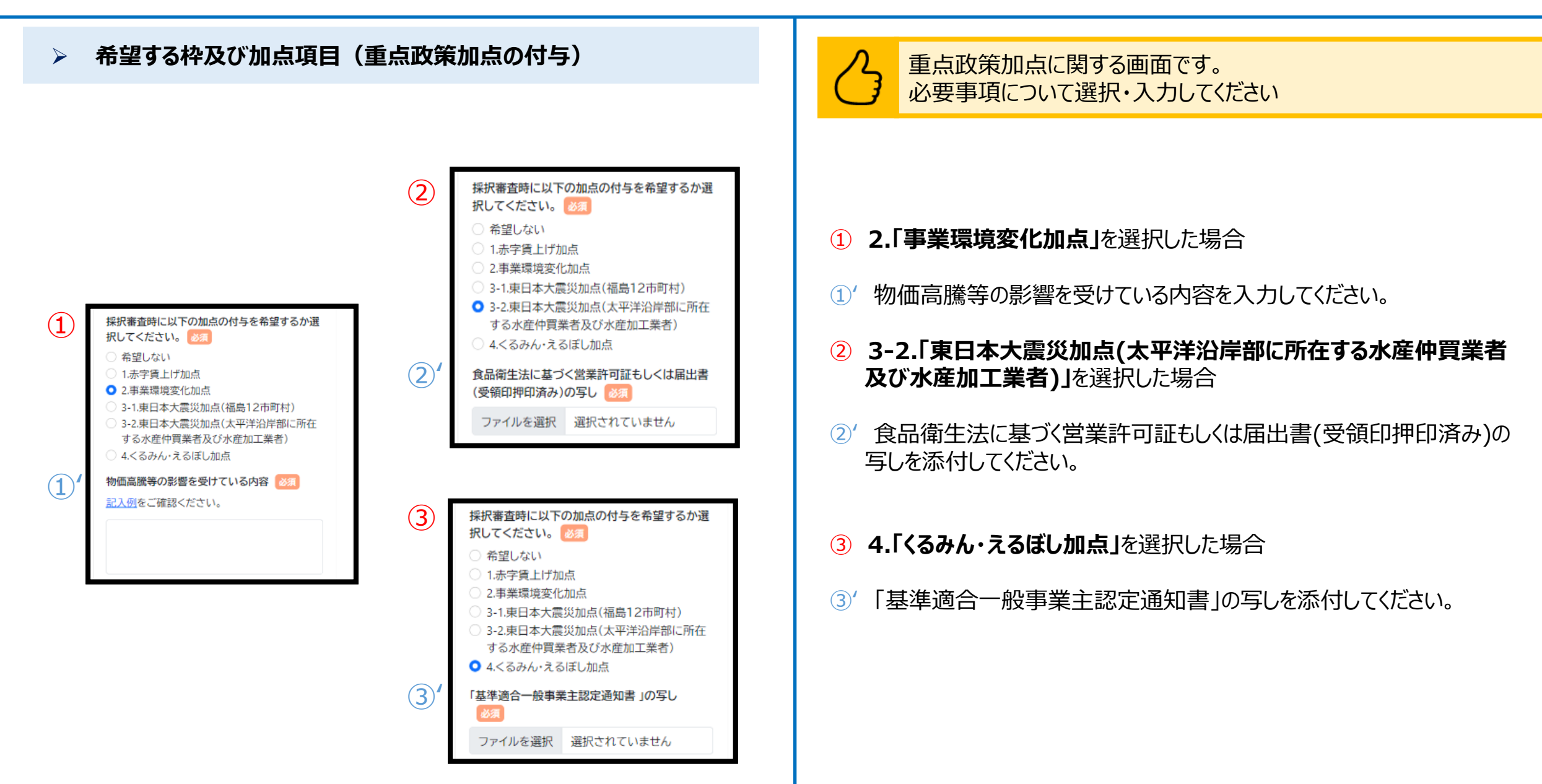

# **申請システム(申請情報入力)** △募申請

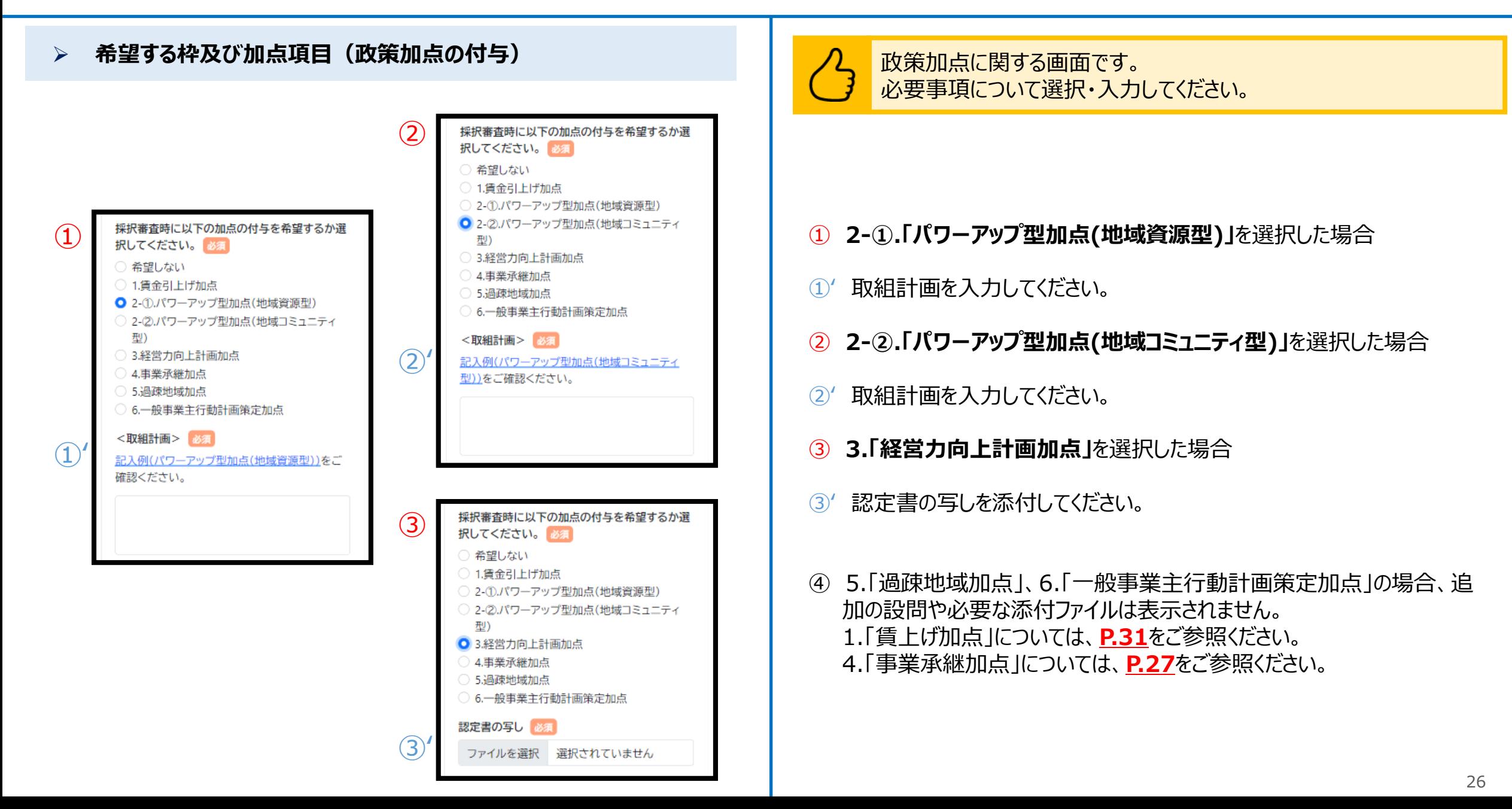

# **申請システム(申請情報入力)** 公募申請

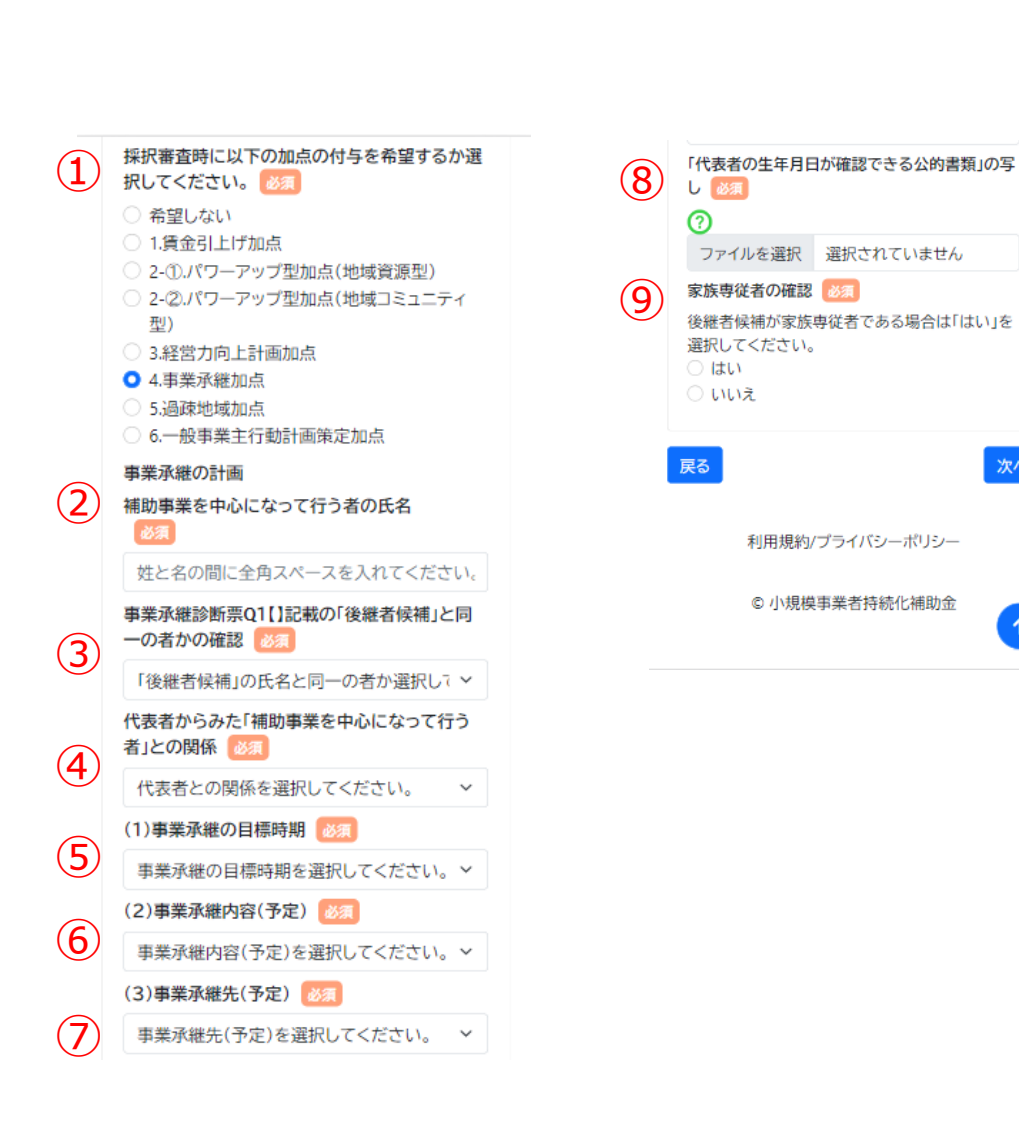

次へ

**▷ 希望する枠及び加点項目(政策加点の付与)** スポント インストリック ありん 政策加点に関する画面です。 必要事項について選択・入力してください。

4**.「事業承継加点」**を選択した場合

- 補助事業を中心になって行う者の氏名を入力してください。
- 「後継者候補」の氏名と同一の者か選択してください。
- 代表者との関係を選択してください。
- 事業継承の目標時期を選択してください。
- 事業継承内容(予定)を選択してください。
- 事業継承先(予定)を選択してください。
- 「代表者の生年月日が確認できる公的書類」の写しを添付してください。

 家族専従者の確認を選択してください。 「いいえ」の場合、または「はい」を選択して「確定申告書または青色申告決算書」における専従 者の確認が「いいえ」の場合は、「後継者候補の実在確認書類」の写しを添付してください。

# **申請システム(申請情報入力)** △ △ △ △ △ △ △ △ △ △ △ △ △ △ △ 《 △ 《 《 《 》

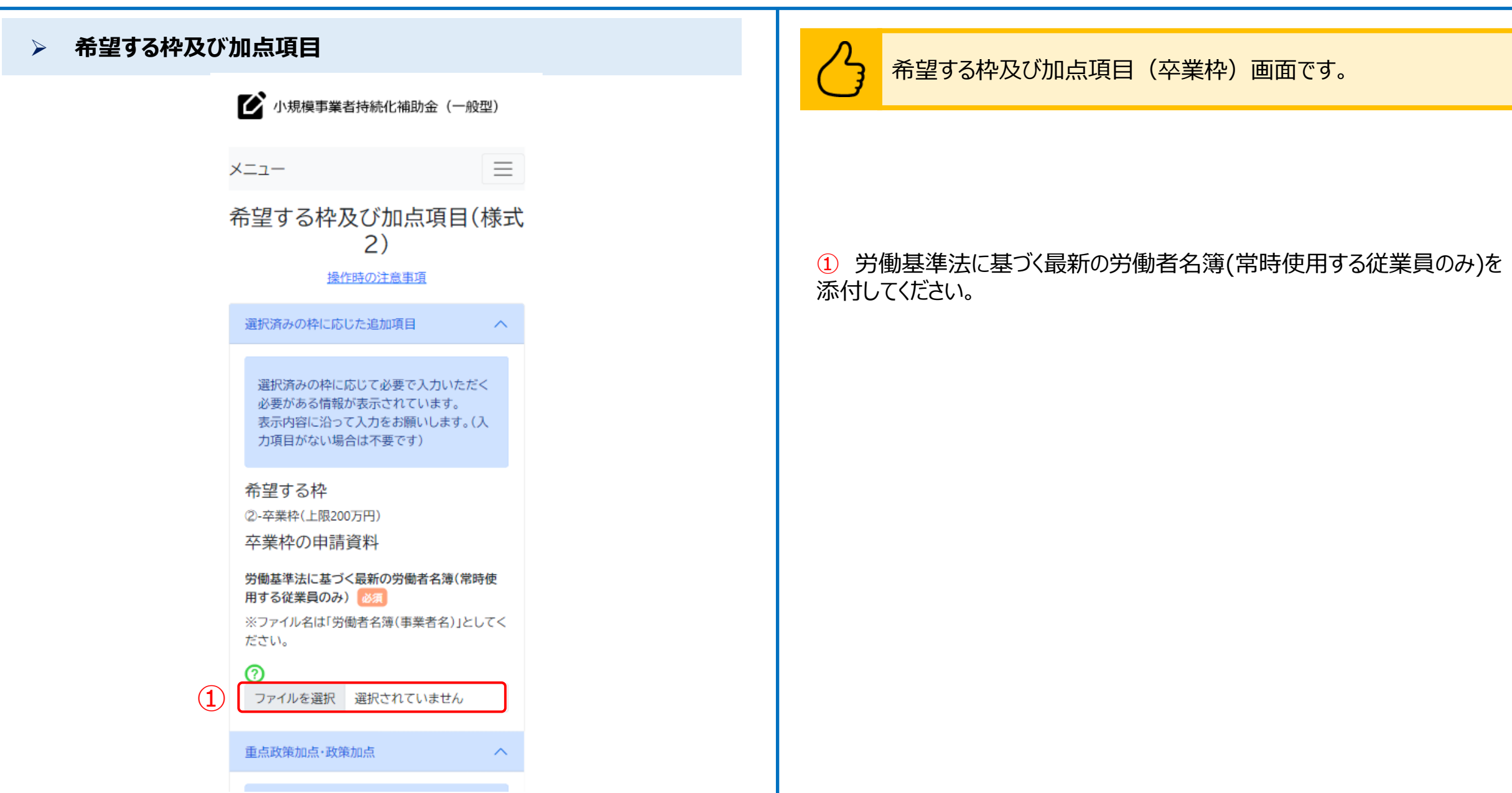

# **申請システム(申請情報入力)** △ △ △ △ △ △ △ △ △ △ △ △ △ △ 《 △ 《 <mark>△ 《 )</mark>

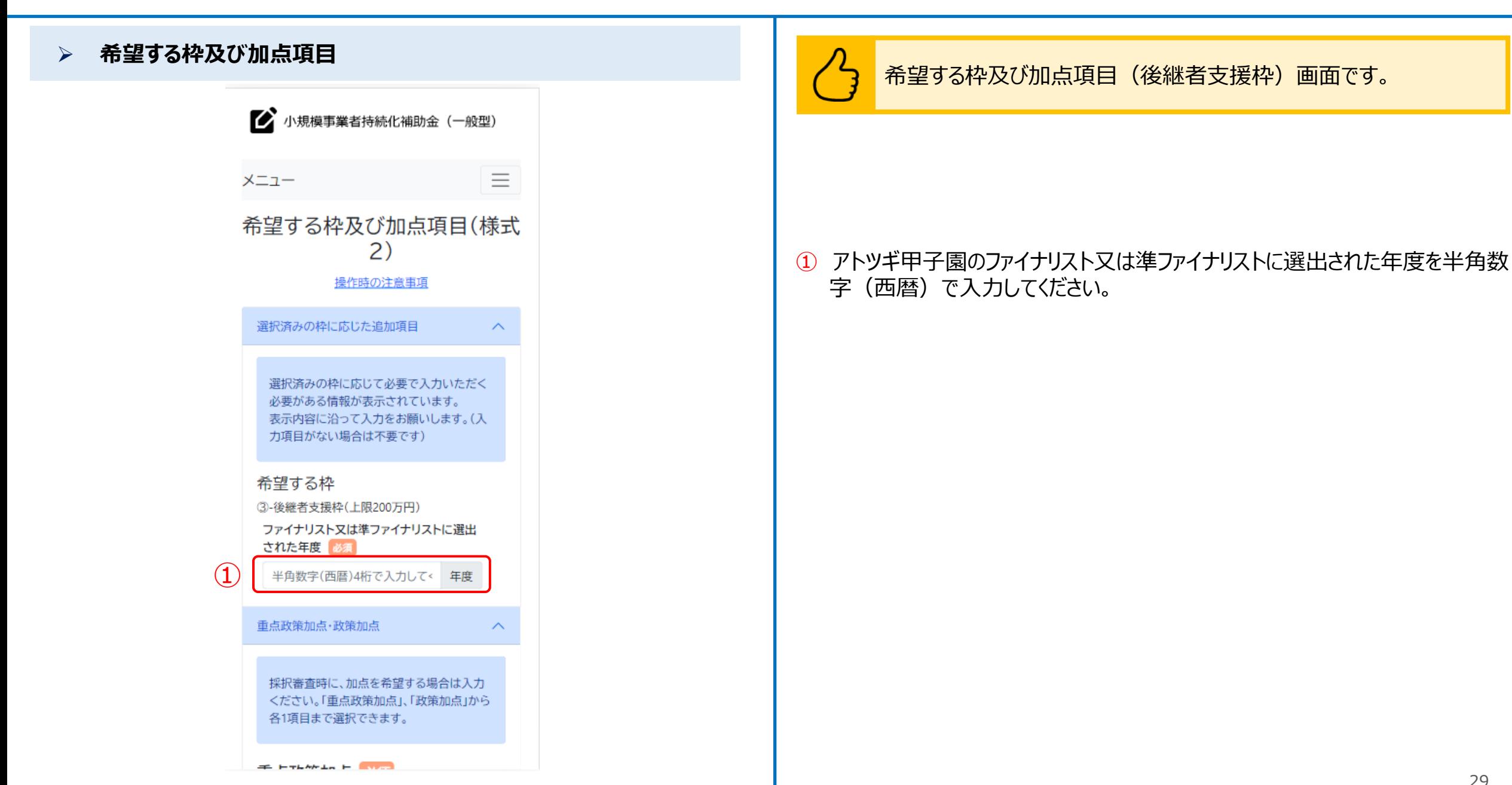

# **申請システム(申請情報入力)** 公募申請

### ➢ **希望する枠及び加点項目**

■ 小規模事業者持続化補助金 (一般型)

#### 希望する枠及び加点項目

選択済みの枠に応じた追加項目

選択済みの枠に応じて必要で入力いただく 必要がある情報が表示されています。 表示内容に沿って入力をお願いします。(入 力項目がない場合は不要です)

#### 希望する枠

④-創業枠(上限200万円)

※当該証明書の内容等の詳細については、当該 認定市区町村等に直接お問い合わせください。 証明書の有効期限が切れている場合も、要件に 適合していれば提出書類として認められます。

産業競争力強化法に基づく「認定市区町村」また は「認定市区町村」と連携した「認定連携創業支 援等事業者」が実施した「特定創業支援等事業」 による支援を受けたことの証明書の写し

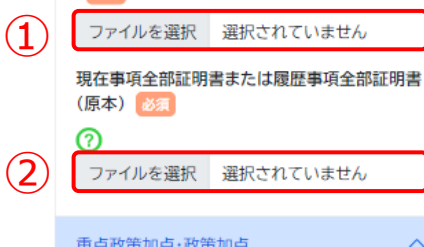

## **【法人**の場合**】 【個人**の場合**】**

選択済みの枠に応じて必要で入力いただく 必要がある情報が表示されています。 表示内容に沿って入力をお願いします。(入 力項目がない場合は不要です)

#### 希望する枠

 $(1)$ 

 $\circled{3}$ 

④

#### ④-創業枠(上限200万円)

※当該証明書の内容等の詳細については、当該 認定市区町村等に直接お問い合わせください。 証明書の有効期限が切れている場合も、要件に 適合していれば提出書類として認められます。

産業競争力強化法に基づく「認定市区町村」また は「認定市区町村」と連携した「認定連携創業支 援等事業者」が実施した「特定創業支援等事業」 による支援を受けたことの証明書の写し 必須

※ファイル名は「特定創業支援証明書(事業者 名)」としてください。

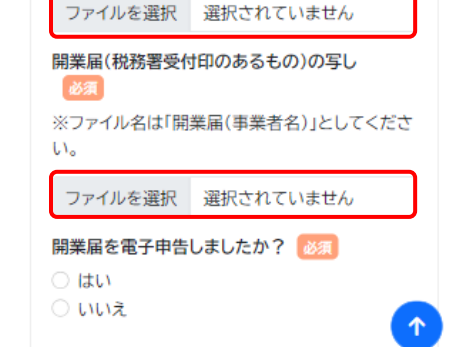

## 希望する枠及び加点項目(創業枠)画面です。

## 【**法人**の場合】

- ① 産業競争力強化法に基づく「認定市区町村」または「認定市区都市」と連携 した「認定連携創業支援等事業者」が実施した「特定創業支援等事業」に よる支援を受けたことの証明書の写しを添付してください。
- ② 現在事項全部証明書または履歴事項全部証明書(原本)を添付してください。

### 【**個人**の場合】

- ① 産業競争力強化法に基づく「認定市区町村」または「認定市区都市」と連携 した「認定連携創業支援等事業者」が実施した「特定創業支援等事業」に よる支援を受けたことの証明書の写しを添付してください。
- ③ 開業届(税務署受付印のあるもの)の写しを添付してください。

④ 開業届:該当する項目を選択してください。

### ➢ **賃金引上げ枠(事業場内最低賃金算出表)**

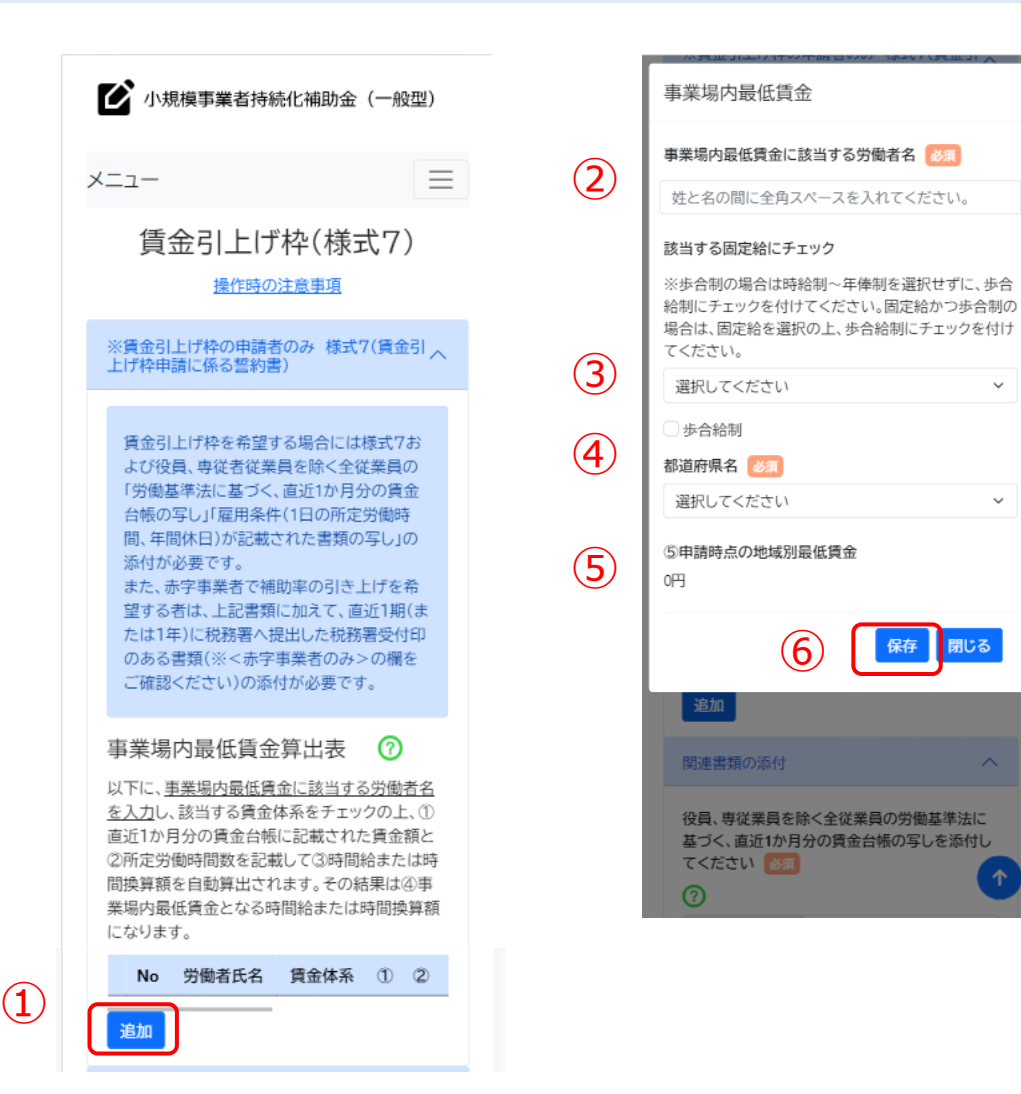

賃金引上げ枠画面です。 賃金引上げ枠に関する情報を入力してください。

※本画面は賃金引上げ枠を選択した場合のみ表示されます。

固定給の種別ごとの詳細は、次頁をご参照ください。

- ① 賃金引上げ枠を希望する場合、「追加」ボタンを押してください。
- ② 事業場内最低賃金に該当する労働者名を全角文字で入力してください。 ※姓と名の間に全角スペースを入れてください。
- ③ 該当する固定給を選択してください。 ※**歩合給制のみの場合**は固定給を選択せずにチェックしてください。 ※**歩合給制と固定給制を併用している場合**は、固定給を選択の上「歩合給制」に チェックしてください。

④ 都道府県名を選択してください。

- ⑤ 申請時点の地域別最低賃金が表示されます。
- ⑥ 入力が完了したら「保存」ボタンを押してください。 内容を保存せずに閉じる場合は「閉じる」ボタンを押してください。 ※保存後は修正不可となります。誤って保存した際は、項目の削除後に再登録をしてください。

※本画面では、申請時点において事業場内最低賃金が、地域別最低賃金を上回っているかを 確認します。事業場内最低賃金が、地域別最低賃金を下回っている場合は申請できません。

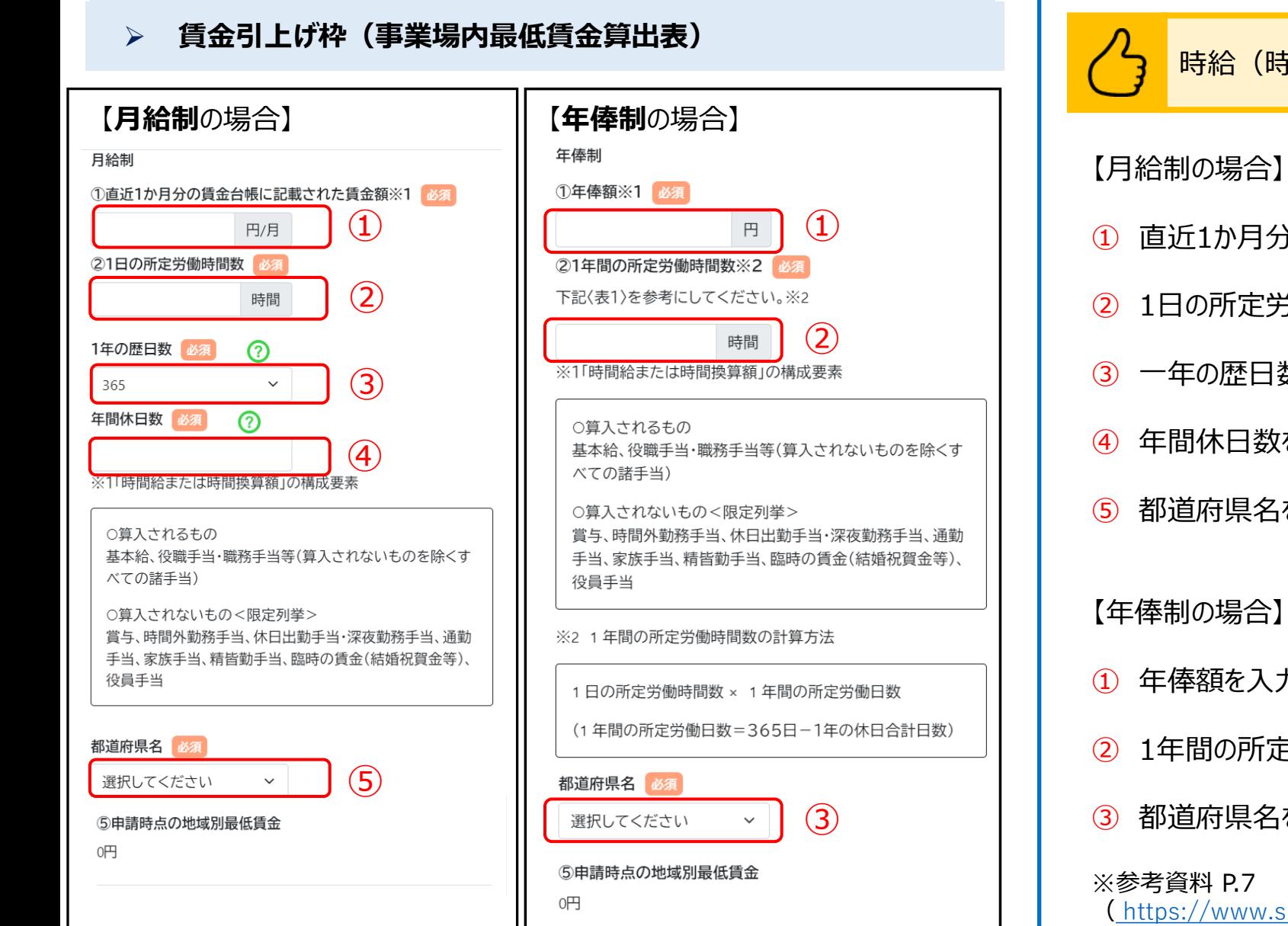

時給(時間換算額)を算出するための画面の続きです。

- 直近1か月分の賃金台帳に記載された賃金額を入力してください。
- 1日の所定労働時間数を入力してください。
- 一年の歴日数を選択してください。
- 年間休日数を入力してください。
- 都道府県名を選択してください。

- 年俸額を入力してください。
- 1年間の所定労働時間数を入力してください。
- 都道府県名を選択してください。

( [https://www.shokokai.or.jp/jizokuka\\_r1h/doc/kobo/r5\\_12/](https://www.shokokai.or.jp/jizokuka_r1h/doc/kobo/r5_12/一般型_別紙_参考資料_第12版.pdf)一般型\_別紙 \_参考資料\_第12版.pdf )

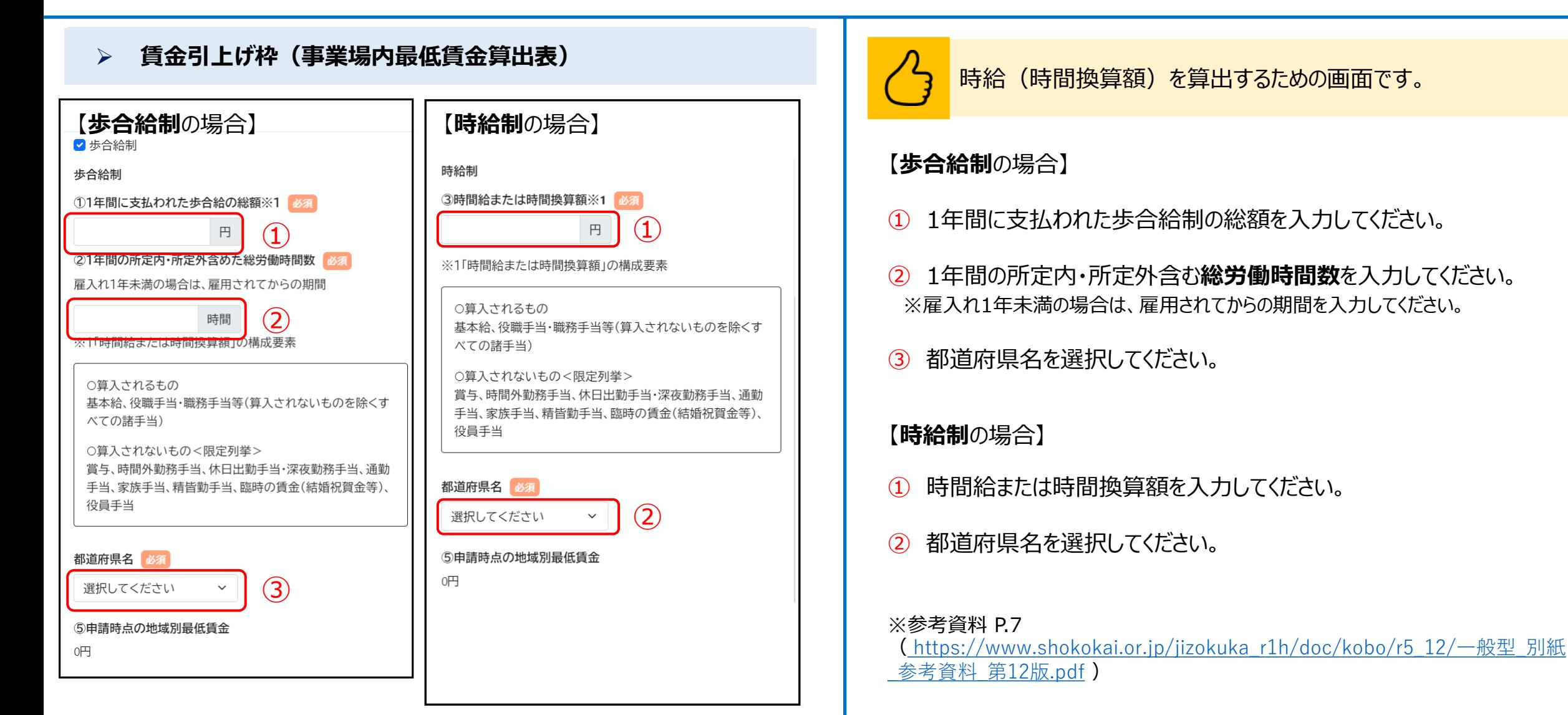

### ➢ **賃金引上げ枠(事業場内最低賃金算出表)**

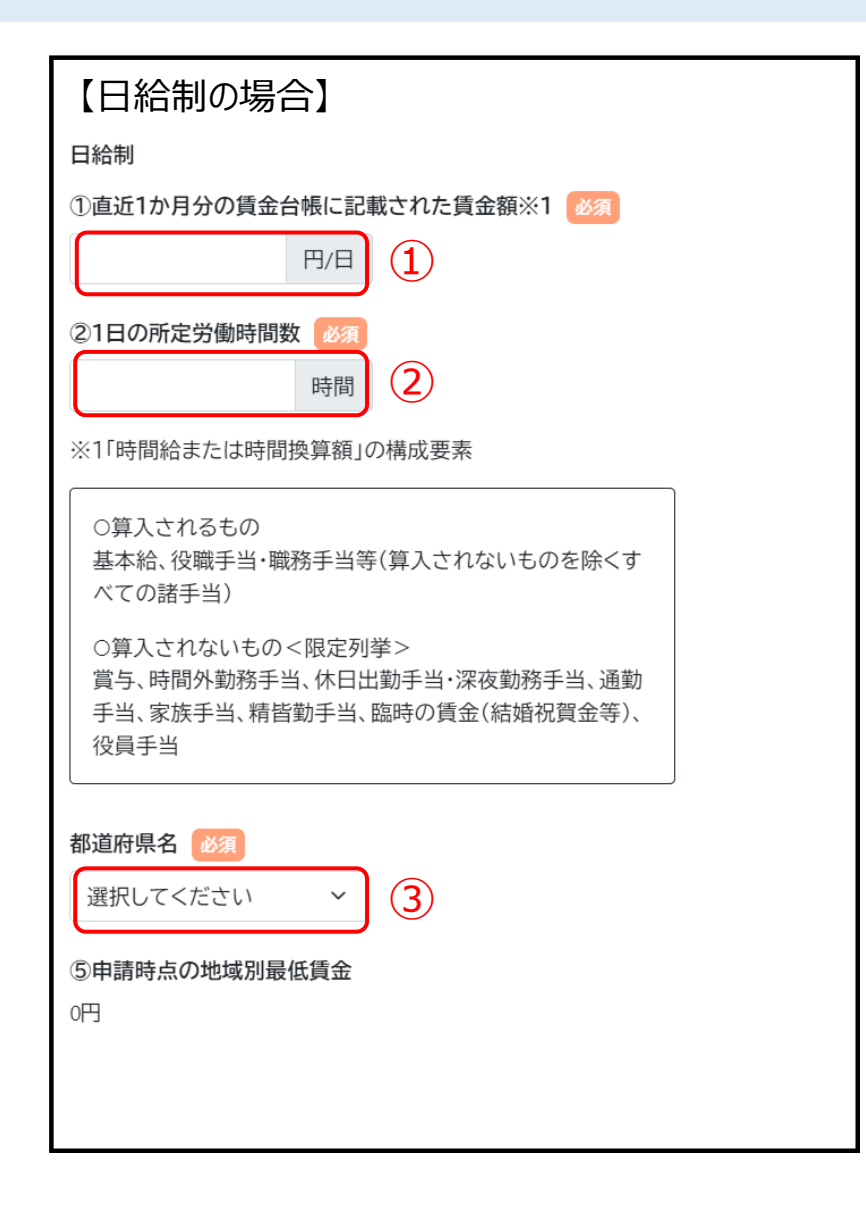

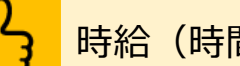

時給(時間換算額)を算出するための画面です。

#### **【日給制**の場合】

① 直近一か月の賃金台帳に記載された一日の賃金額を入力してください。

② 1日の所定労働時間数を入力してください。

③ 都道府県名を選択してください。

#### ※参考資料 P.7

( [https://www.shokokai.or.jp/jizokuka\\_r1h/doc/kobo/r5\\_12/](https://www.shokokai.or.jp/jizokuka_r1h/doc/kobo/r5_12/一般型_別紙_参考資料_第12版.pdf)一般型\_別紙 \_参考資料\_第12版.pdf )

#### ➢ **賃金引上げ枠(関連書類の添付)** 賃金引上げ枠画面の続きです。 賃金引上げ枠に関する情報を入力してください。 賃金引上げ枠(様式7) 操作時の注意事項 関連書類の添付  $\wedge$ ※賃金引上げ枠の申請者のみ 様式7(賃金引 。 役員、専従者従業員を除く全従業員の労働基準 法に基づく、直近1か月分の賃金台帳の写しを添 付してください「必須 賃金引上げ枠を希望する場合には様式7お ※ファイル名は「賃金台帳(事業者名)」としてくだ よび役員、専従者従業員を除く全従業員の さい。 「労働基準法に基づく、直近1か月分の賃金 ① 役員、専従者従業員を除く全従業員分の「労働基準法に基づく、 台帳の写し」「雇用条件(1日の所定労働時 間、年間休日)が記載された書類の写し」の 直近1か月分の賃金台帳」を添付してください。 添付が必要です。  $\bf(1)$ ファイルを選択 選択されていません また、赤字事業者で補助率の引き上げを希 望する者は、上記書類に加えて、直近1期(ま 役員、専従者従業員を除く全従業員の雇用条件 ② 役員、専従者従業員を除く全従業員分の「雇用条件(1日の所定労働 たは1年)に税務署へ提出した税務署受付印 のある書類(※<赤字事業者のみ>の欄を (1日の所定労働時間、年間休日)が記載された書 時間、年間休日)が記載された書類」を添付してください ご確認ください)の添付が必要です。 類の写しを提出 ※ファイル名は「雇用条件(事業者名)」としてくだ 事業場内最低賃金算出表 7 さい。 ※ファイルアップロード方法は**P.51**を参考にしてください。 以下に、事業場内最低賃金に該当する労働者名  $\circled{2}$ を入力し、該当する賃金体系をチェックの上、① ファイルを選択 選択されていません 直近1か月分の賃金台帳に記載された賃金額と ②所定労働時間数を記載して③時間給または時 例)雇用契約書、労働条件通知書、就業規則等 間換算額を自動算出されます。その結果は④事 業場内最低賃金となる時間給または時間換算額 になります。 戻る 次へ 労働 No 者氏  $\circled{1}$ 体 名 利用規約/プライバシーポリシー 持続 年  $6,000,000$  <sup>1</sup> ◎ 小規模事業者持続化補助金 1 化 太 俸 円 个

#### ➢ **賃金引上げ枠(赤字事業者:関連書類の添付)**

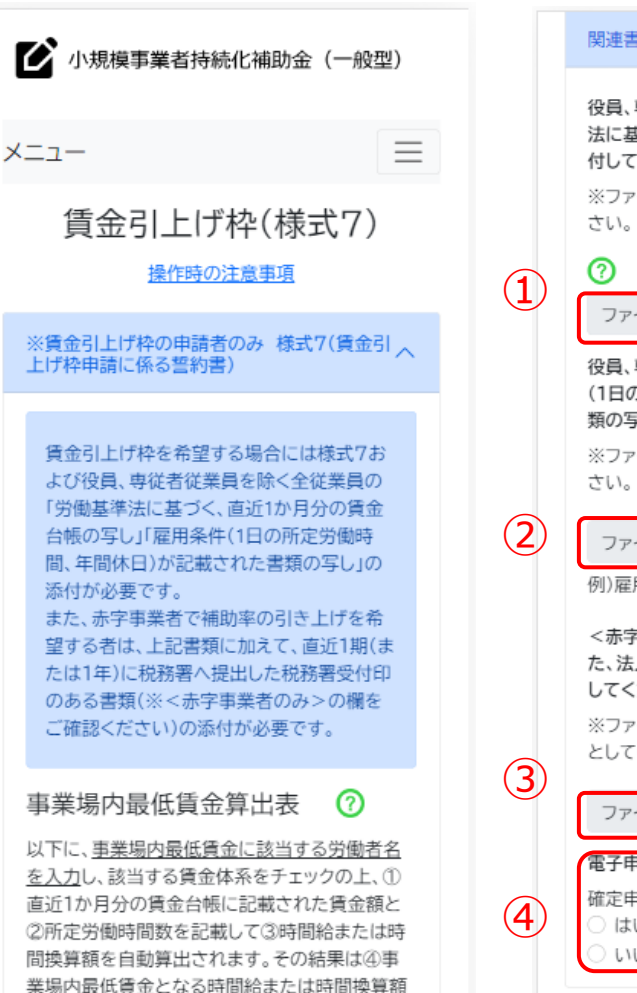

になります。

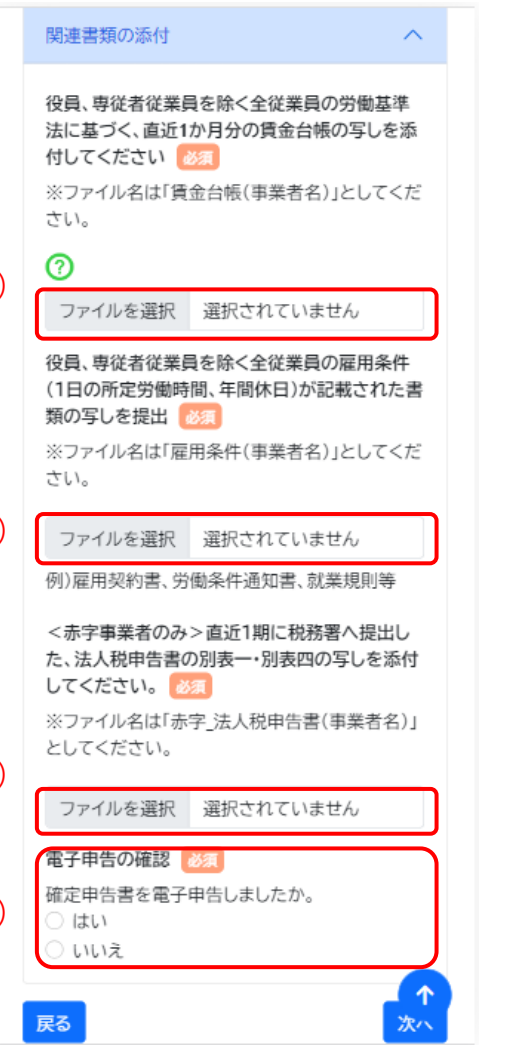

賃金引上げ枠(赤字事業者)画面の続きです。 賃金引上げ枠に関する情報を入力してください。

- ① 役員、専従者従業員を除く全従業員分の「労働基準法に基づく、 直近1か月分の賃金台帳」を添付してください。
- ② 役員、専従者従業員を除く全従業員分の「雇用条件(1日の所定労働 時間、年間休日)が記載された書類」を添付してください
- ③ 直近1期に税務署へ提出した、法人税申告書の別表一・別表四の写しを 添付してください。
- ④ 電子申告:該当する項目をチェックしてください。

※ファイルアップロード方法は**P.51**を参考にしてください。

### ➢ **経営計画入力**

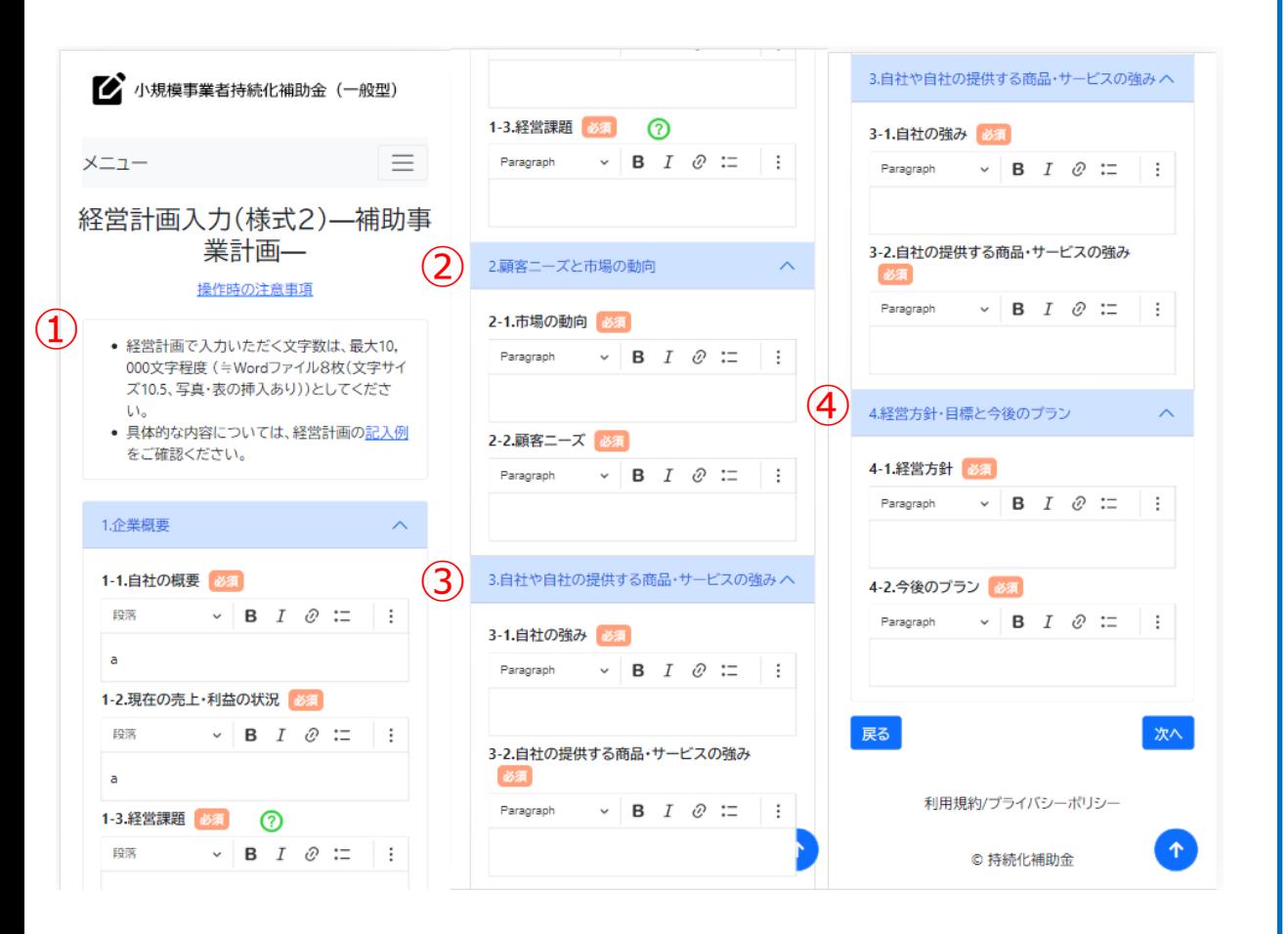

経営計画入力画面です。 経営計画を入力してください。

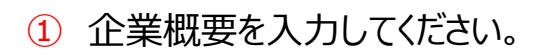

- ② 顧客ニーズと市場の動向について入力してください。
- ③ 自社や自社の提供する商品・サービスの強みについて入力してください。
- ④ 経営方針・目標と今後のプランについて入力してください。

※画面上部のリンクから記入例を確認することが可能です。 ※書式変更や段落追加などの詳細設定については**P.52,53**を参考にしてください。

#### ➢ **補助事業計画入力** 補助事業計画入力画面です。 補助事業計画を入力してください。 ■ 小規模事業者持続化補助金 (一般型) 2-2.背景·目的 必須 ① **補助事業名**を入力してください。 Paragraph  $\vee$  **B**  $I \oslash \mathrel{\mathop:}=$  : ※事業の名称は**必ず30文字以内**で記入してください。  $\equiv$ メニュー 補助事業計画入力(様式2)–補 2-3.具体的な取り組み(?) ② 販路開拓等(生産性向上)の取組内容を入力してください。 助事業計画– ※具体的な取り組みは「追加」ボタンを押すことで、複数入力することが可能です。 取り組み項目 必須 操作時の注意事項 ※画面上部のリンクから記入例を確認することが可能です。 取組み内容 必須 • 補助事業計画で入力いただく文字数は、最大 10,000文字程度 (=Wordファイル8枚(文字  $\vee$  **B**  $I \varnothing$  : Paragraph サイズ10.5、写真・表の挿入あり))としてくだ さい。 ● 具体的な内容については、補助事業計画の記 入例をご確認ください。 削除 1.補助事業で行う事業名  $\curvearrowright$ 追加 販路開拓とあわせて行う業務効率化(生産性向 1.補助事業で行う事業名(30文字以内で記入す  $\left( \mathbf{1}\right)$ 上)の取組はございますか。 ること) 必須 ○ はい ○ いいえ 4.補助事業の効果 2.販路開拓等(生産性向上)の取組内容  $\curvearrowright$  $\curvearrowright$  $(2)$ 4-1.取組みの効果 必須 2-1.事業の概要 必須 \*販路開拓等の取組や業務効率化の取組を通じ 段落  $\vee$  **B**  $I \otimes \mathbb{Z}$  : て、どのように生産性向上につながるのかを必ず 説明してください。 Paragraph  $\vee$  **B**  $I \mathcal{Q} \coloneqq$  : 2-2.背景·目的 必須

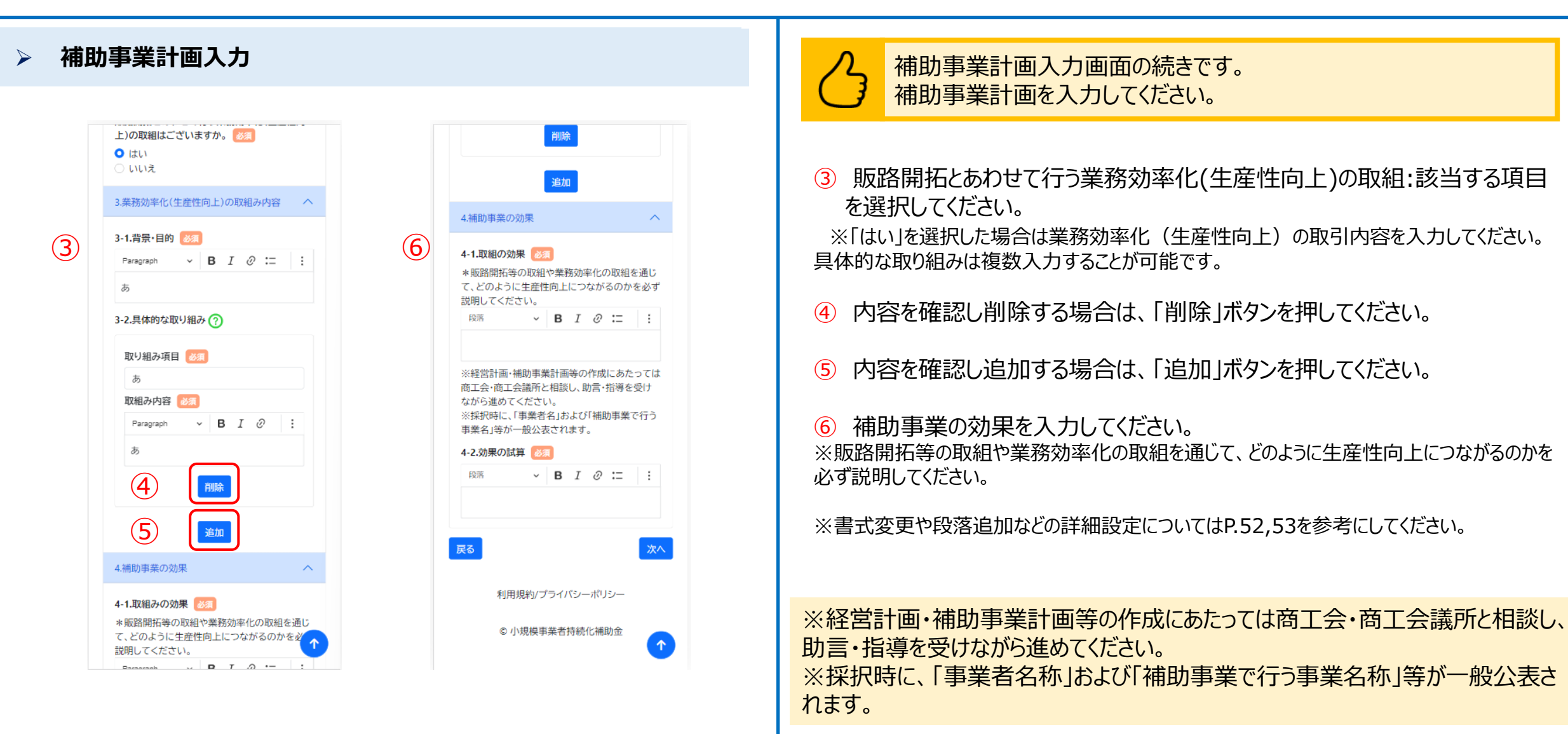

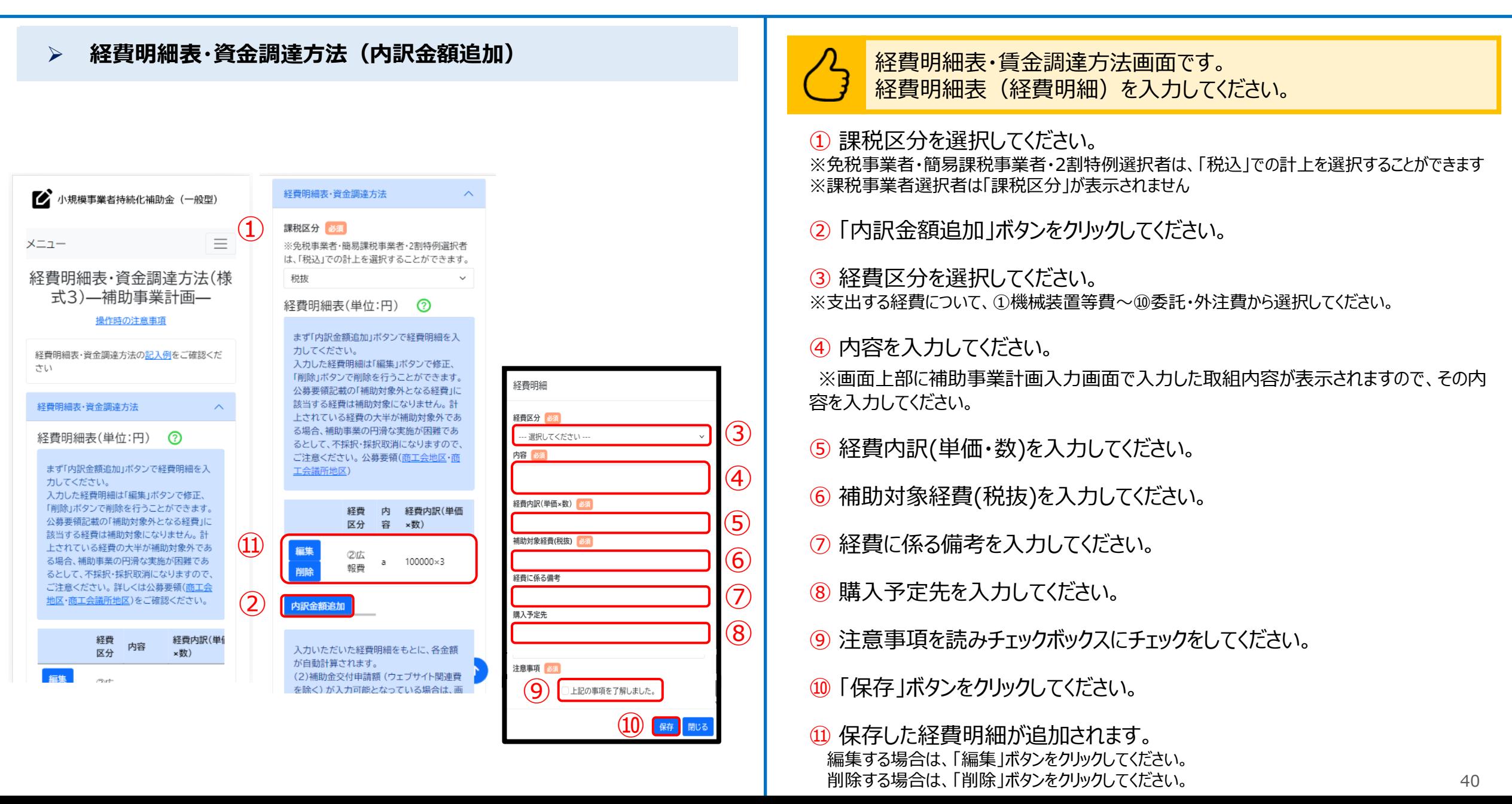

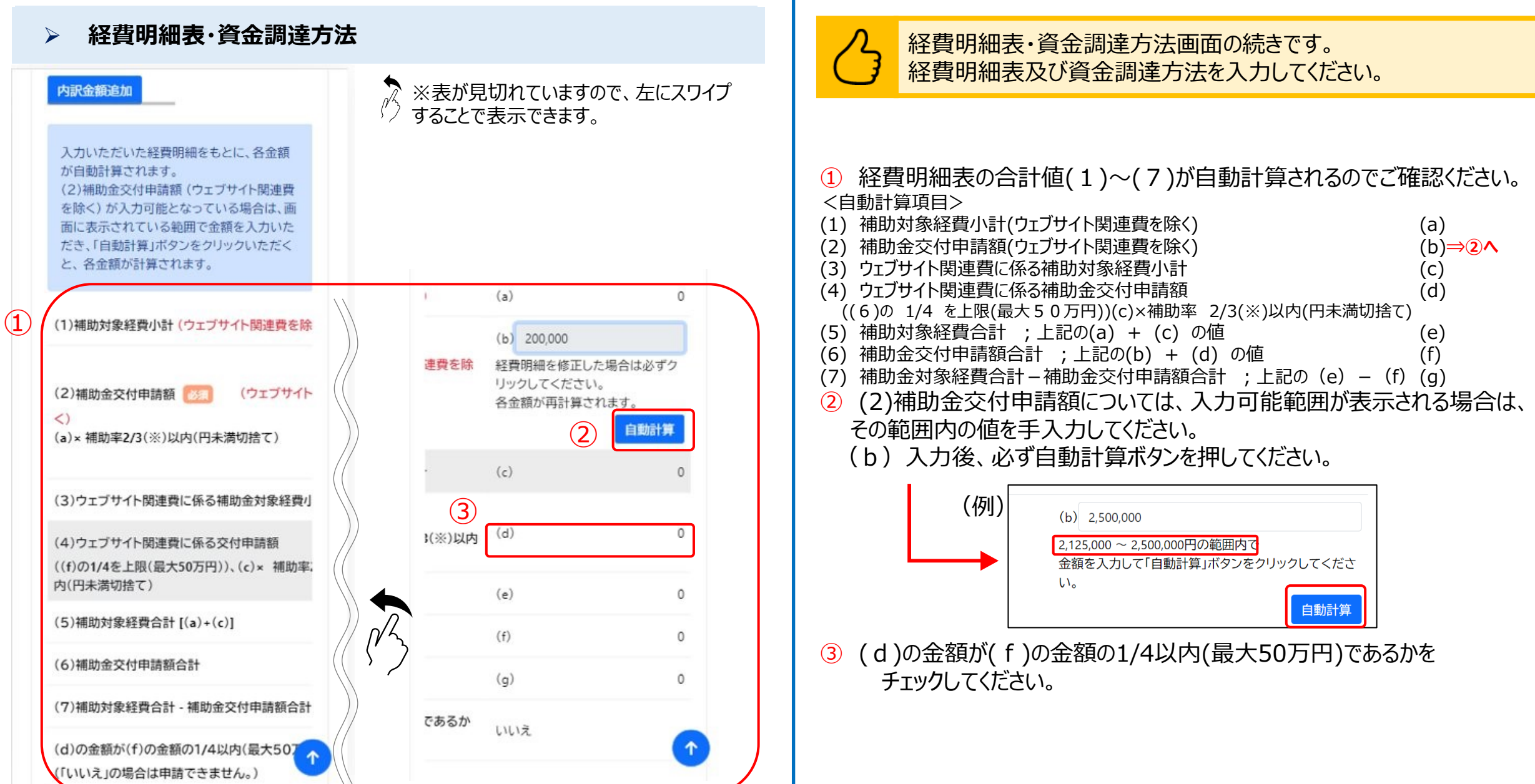

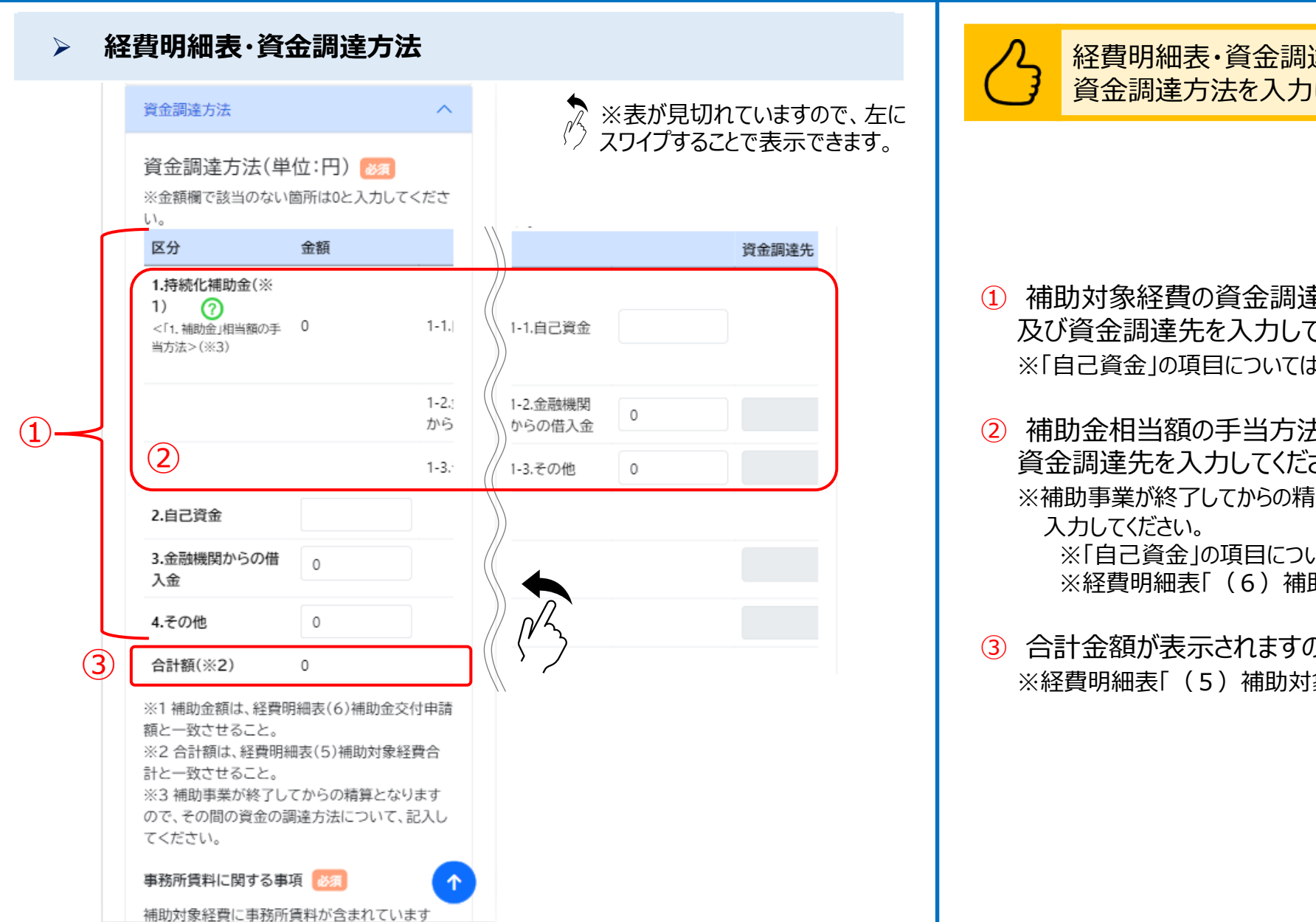

#### 経費明細表・資金調達方法画面の続きです。 資金調達方法を入力してください。

- ① 補助対象経費の資金調達方法について、当てはまる項目に金額 及び資金調達先を入力してください。 ※「自己資金」の項目については、資金調達先の入力は不要です。
- ② 補助金相当額の手当方法について、当てはまる項目に金額及び 資金調達先を入力してください。 ※補助事業が終了してからの精算となりますので、その間の資金調達方法について、 ※「自己資金」の項目については、資金調達先の入力は不要です。 ※経費明細表「(6)補助金交付申請額合計」と一致させてください。

### ③ 合計金額が表示されますので、ご確認ください。 ※経費明細表「(5)補助対象経費合計」と一致させてください。

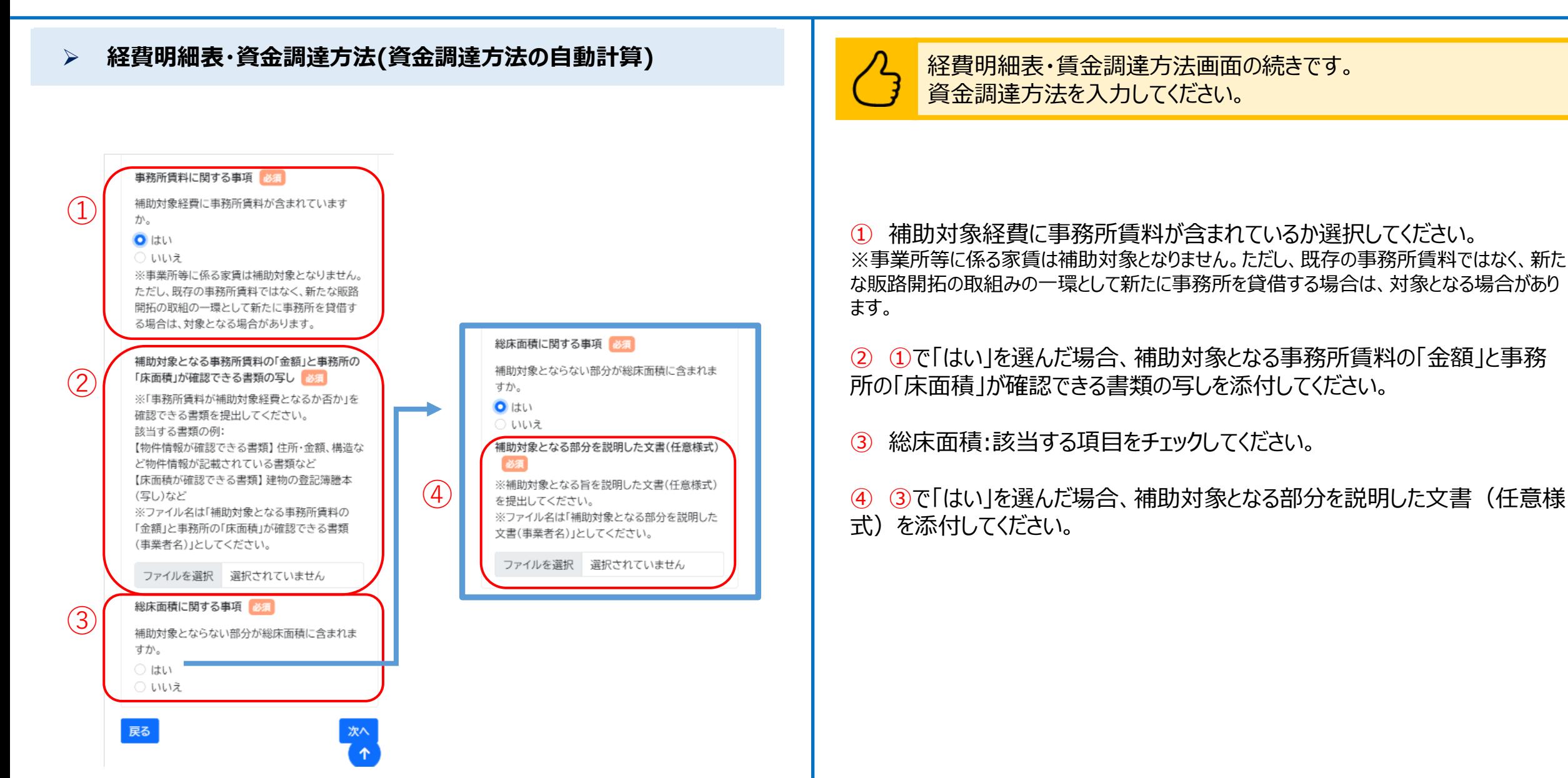

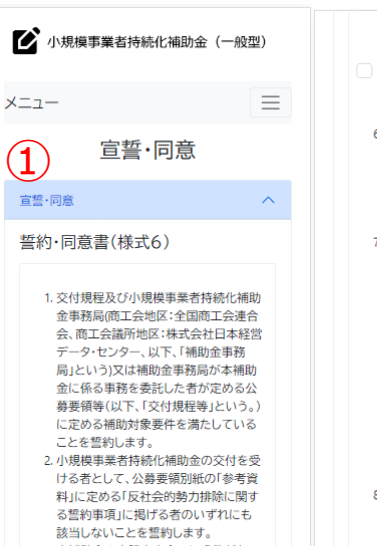

3. 本補助金の申請内容全てに虚偽がない ことを誓約します。 4. 自ら自社の経営を見つめなおし、自ら経 営計画・補助事業計画を作成しているこ とを誓約します。

5. 「虚偽の申請による不正受給」、「補助金 の目的外利用」や「補助金受給額を不当 に釣り上げ、関係者へ報酬を配賦する」 といった不正な行為に加担していない and the anticipation of the terms of

こと及び今後も加担しないことを誓約 10. 補助金・中小企業庁の設置する各種相 談窓口等で申請時・利用時・事業報告提 します。 出時等に提供いただいた情報は、公募 1~5までのいずれにも誓約しま 要領別紙の「参考資料」に定める「中小 す 企業庁関連事業データ利活用ポリシー」 に則り、効果的な政策立案や経営支援 6. 交付規程第22条に基づき、補助金事務 による個社情報閲覧等)のために、行政 局が行う是正措置の命令及び補助金事 機関(中小企業庁・経済産業省)やその 務局及び独立行政法人中小企業基盤整 備機構(以下、「中小機構」という。)理事 の研究機関、施設等機関に提供・利用さ 長の指定する者による立入検査等につ れ、かつ、支援機関からのデータ開示依 いて応じることに同意します。 頼に対して申請者の承認があれば支援 7. 提出した申請内容に記載された情報が 機関にも提供される場合があることに 本補助金の事務等のために第三者に提 同意します。 供される場合(補助対象要件の充足性 11. 交付規程等に従うことに同意します。 を判断するために中小企業庁、補助金 事務局及び中小機構が申請者の申請内 6~11までのいずれにも同意し 容に記載された情報を第三者に提供す ます る場合を含む。)及び本補助金の交付等 に必要な範囲において申請者の個人情 報が第三者から取得される場合(補助 小規模事業者持続化補助金<一般型> 対象要件の充足性を判断するために中 (以下、「本補助金」という。)の申請に伴い、 虚偽の誓約を行った場合又は宣誓・同意した 小企業庁、補助金事務局及び中小機構 事項に違反した場合は、本補助金交付規程 が申請者の個人情報を第三者から取得 する場合を含む。)があることに同意し (以下、「交付規程」という。)第9条に基づく ます。 交付決定を受けていない場合は本補助金の 申請を辞退し、交付規程第9条に基づく交付 8. 補助金を不正に受給した疑いがある場 合には、補助金の受給者立ち会いのも 決定を受け補助事業を実施している又は補 と事業に係る取引先(委託先、外注(請 助事業は完了したが補助金の支払を受けて 負)先以降を含む)や補助金の受給者に いない場合は交付規程第15条に基づく補助 事業の廃止の申請を行い、交付規程第20条 対し現地調査等を実施することに同意 に基づく補助金の支払いを受けていた場合 します。 9. 第3者(商工会・商工会議所を除く)ヘア は速やかに補助金事務局に返還します。 ドバイス料金の支払いをする場合、アド バイスの実施者に対して、ヒアリングや 上記の内容に宣誓・同意します 現地調査を行う場合があることに同意 します。 10. 補助金・中小企業庁の設置する各種相 電子申請に係る同意事項 ※空口竿方中語時,利田時,重業銀生理

いない場面はX197##F95105flc率フへ無阻 事業の廃止の申請を行い、交付規程第20条 に基づく補助金の支払いを受けていた場合 は速やかに補助金事務局に返還します。 上記の内容に宣誓・同意します 等(申請者への各種情報提供、支援機関 電子申請に係る同意事項 業務委託先、独立行政法人、大学その他 1. 本補助金の審査にあたって、中小企業 庁所管の他補助金事務局が保有する、 申請者に係る他補助金の申請・交付等 に関する情報が利用されることに同意 します。 2. 効率的な補助金執行のため、本補助金 の申請・交付等に関する情報について、 中小企業庁所管の他補助金事務局に対 して情報共有されることに同意します。 3. 過去5年間において、中小企業庁が所管 する他補助金に申請した内容につい て、未達成となっていません。 1~3のいずれにも同意します 戻る 最終確認画面へ 利用規約/プライバシーポリシー © 小規模事業者持続化補助金

宣誓・同意画面です。 各宣誓・同意書を確認し、すべてに宣誓・同意してください。

#### ① 宣誓・同意書を読んでそれぞれの項目にチェックしてください。表示される 内容は申請内容によって異なります。

## **申請システム(申請ステータスの確認)**

#### ➢ **申請内容確認**

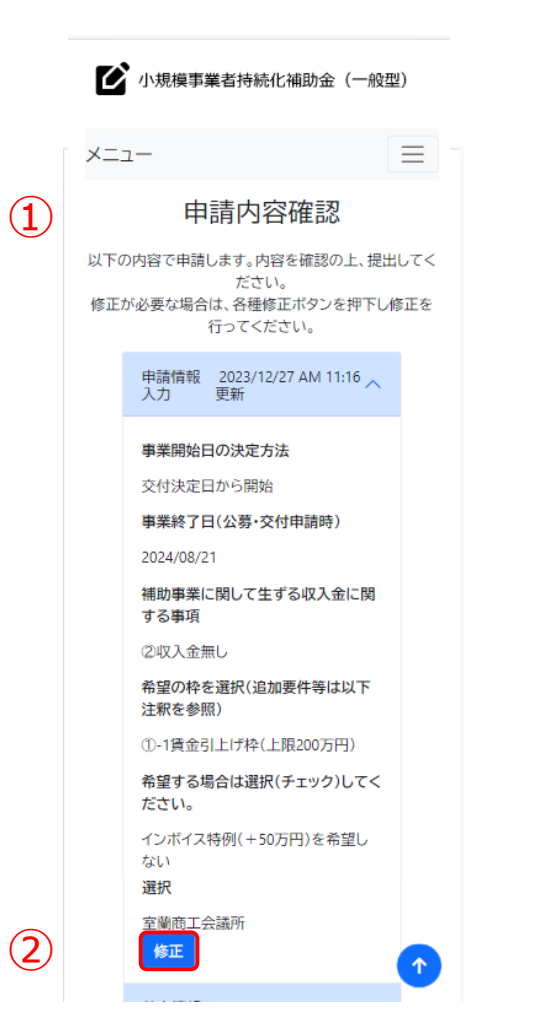

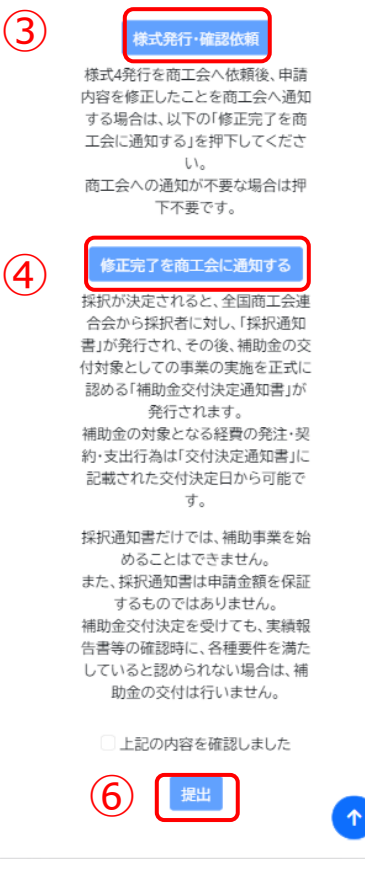

申請内容最終確認画面です。入力内容に誤りがないことを確認し、 様式4・10の発行を依頼、発行され次第提出してください。

① 入力内容が表示されますので、ご確認ください。

② 内容に誤りがある場合は「修正」を押してください。

③ 「様式発行/確認依頼」を押して、様式4および10の発行依頼をします。 ※様式4発行の受付締切である3/7を過ぎると、ボタンをクリックすると「事業支援 計画書(様式4)発行の受付締切を過ぎているため、様式発行・確認依頼で きません。」というメッセージが表示されます。その場合は、電話・メール等で依頼先 商工会へご連絡ください。

④ 様式4発行を商工会へ依頼後、申請内容を修正したことを商工会へ通知す る場合や、様式4発行後、再度商工会に確認を依頼する場合は、「修正完了 を商工会に通知する」を押してください。

⑤ 内容がよろしければ、チェックボックスを押してください。

⑥ 内容をすべて確認したら、「提出」を押してください。

#### ➢ **様式添付** 商工会・商工会議所よりコメントが入力された後のトップ画面です。 ◆ 小規模事業者持続化補助金 (一般型) ※商工会・商工会議所よりコメントが入力された場合は、登録されているメー ■ 小規模事業者持続化補助金 (一般型) ルアドレスにメールが届きます。 マイページ 伴走支援コメント お知らせ ② 伴走支援コメント ① 伴走支援コメントを参照したい場合は、マイページを開き「商工会・商工会議 掲載日 伴走支援 コメント参照!@?&-123あいう 所からのコメント」ボタンを押下してください。 えおかきくけこアイウエオカキクケコア位I材キ クケコあいうえおかきくけこアイウエオカキクケ ココバイトトトトロセロスキャトレキノリーフノウェ 公募・交付申請を開始する ② 伴走支援コメントには商工会・商工会議所より入力されたコメントと共に登録 日時が表示されます。 申請一覧 申請ステ 依頼  $(1)$ 申請種別 ータス ステー ③ 伴走支援コメントを閉じる場合は、「閉じる」ボタンを押してください。 商工会からのコ 公募・交 メント ④申請完了 かさくけこアイワエオカキクケコ/10以研クリ 2023/12/22 AM あいうえおかきくけこアイウエオカキクケコア ④ 公募・交付申請書類の修正を行う場合は、マイページを開き「公募・交付申 09:52 更新 イウエオカキクケコ 登録日時【11/27/2023 12:00:00 AM】 請」を押してください。  $(3)$ 閉じる 利用規約/プライバシーポリシー © 小規模事業者持続化補助金 利用規約/プライバシーポリシー © 持続化補助金  $\uparrow$

## **申請システム(申請情報の一時保存及び申請再開)**

 $\mathbf{1}$ 

#### ➢ **様式添付** 入力途中の申請について再開する場合の操作です。 ■ 小規模事業者持続化補助金 (一般型) ■ 小規模事業者持続化補助金 (一般型)  $\equiv$  $\equiv$ メニュー メニュー ① 「公募・交付申請」を押下してください。 マイページ 申請内容確認 お知らせ 内容を修正したい場合や、入力途中の画面がある場 合、「申請を再開する」ボタンをクリックして、申請を再 ② 申請を再開する場合は、「申請を再開する」ボタン※を押下してください。 掲載日 開してください。 ② 申請を再開する ※様式4、10発行依頼後、様式4、10発行後、単会からコメントがある場合は「修正」ボタ ンが表示されます。 公募・交付申請を開始する 申請情報入力 2023/12/26 PM 03:56 更新  $\sim$ また「最終確認画面へ」ボタンを押下後も、「修正」ボタンが表示されます。 事業開始日の決定方法 申請一覧 交付決定日から開始 依頼先確認ステ 杉 申請ステー 申請種別 タス ータス 事業終了日(公募·交付申請時) 公募·交付 2024/08/25 下書き 未依頼 申請 補助事業に関して生ずる収入金に関する事項 ②収入金無し **各ページの「次へ」を押すと記載内容が一時保存されます。** 希望の枠を選択(追加要件等は以下注釈を参照) 利用規約/プライバシーポリシー ※必須項目が空欄の場合は次のページに行くことができませんので、ご注意ください。 通常枠(上限50万円) © 小規模事業者持続化補助金 ※一時保存した内容は、申請するまでは修正可能ですが、**申請後は一切の変更ができ** 希望する場合は選択(チェック)してください。 **ませんのでご注意ください。**インボイス特例(+50万円)を希望しない 依頼する商工会および商工会議所を選択 室蘭商工会議所

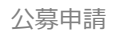

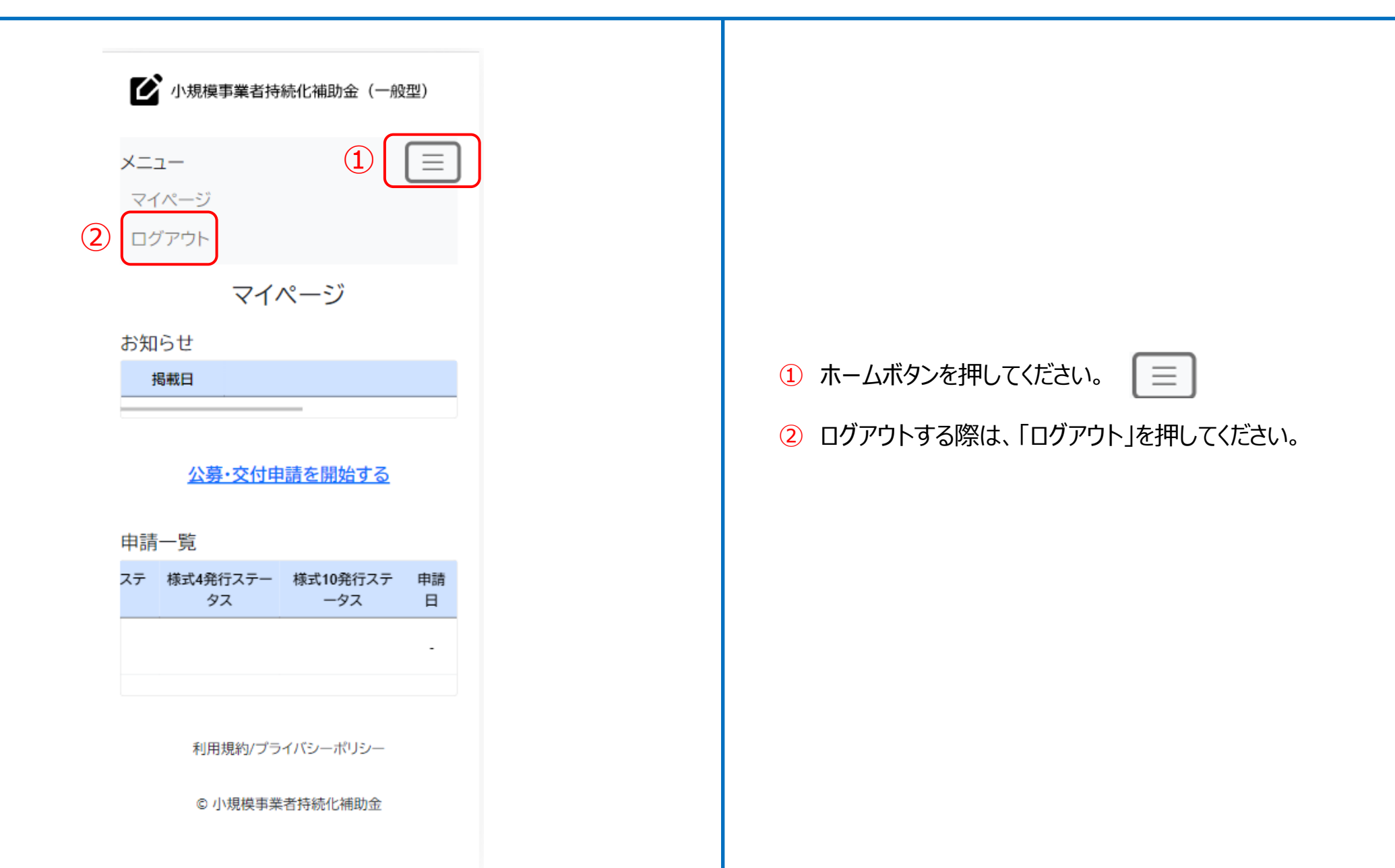

# **申請システム(印刷・PDF化)** 公募申請

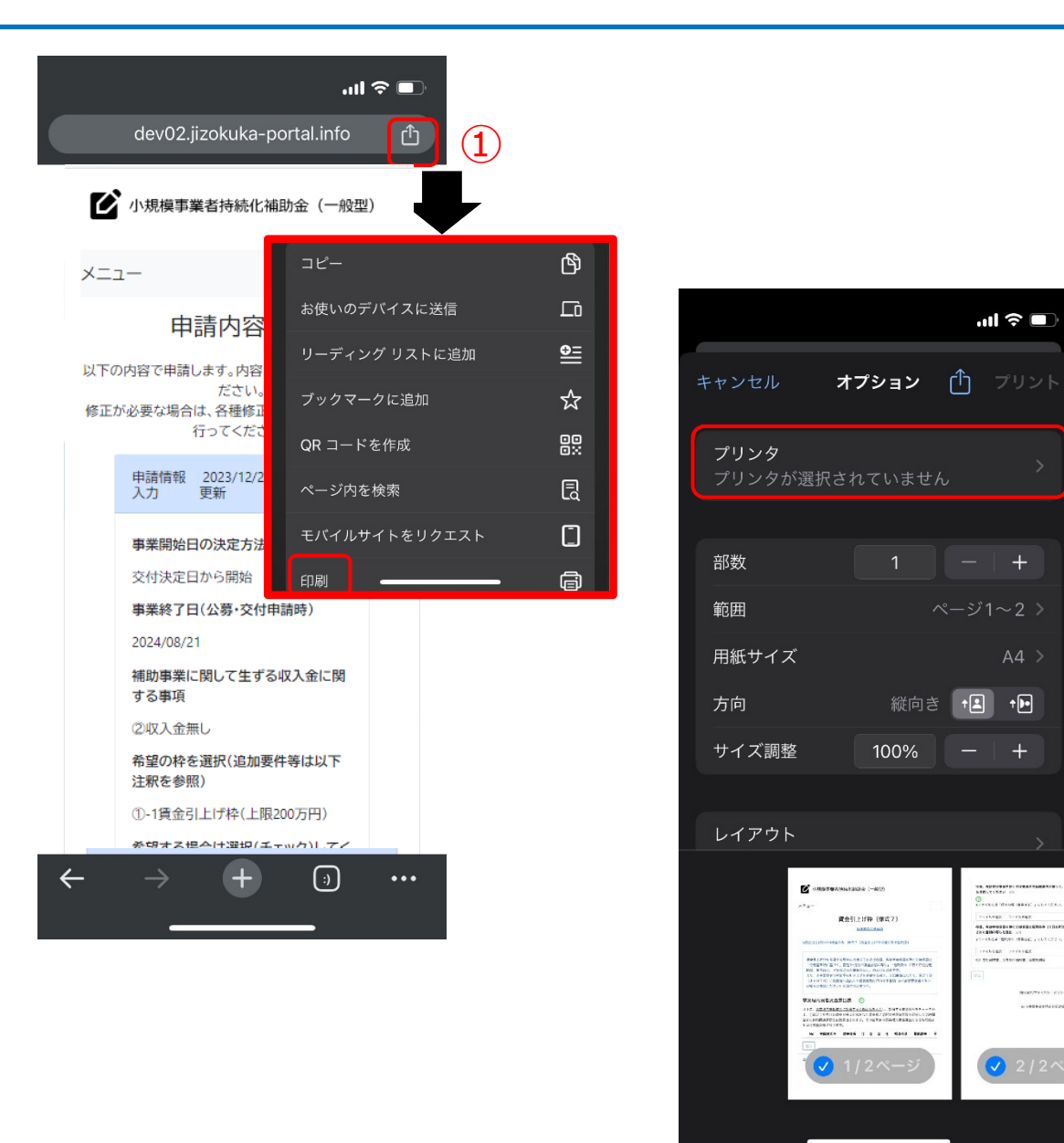

### 【申請内容の印刷の仕方】

③

※申請内容を印刷したい場合、PDF出力が正確にされる「Google Chrome」 を推奨しております。

- ① ブラウザ右上の共有(□と↑でできているマーク)ボタンを押してください。
- ② 「印刷」ボタンを押してください。
- ③ 印刷の画面でプリンタと接続できている場合、プリンタが表示され印刷が 可能です。

※スマートフォンの機種やプリンターの設定によって印刷方法が異なる場合があります。詳 しくは各機種・各プリンターの設定をご確認ください。

# **申請システム(印刷・PDF化)**

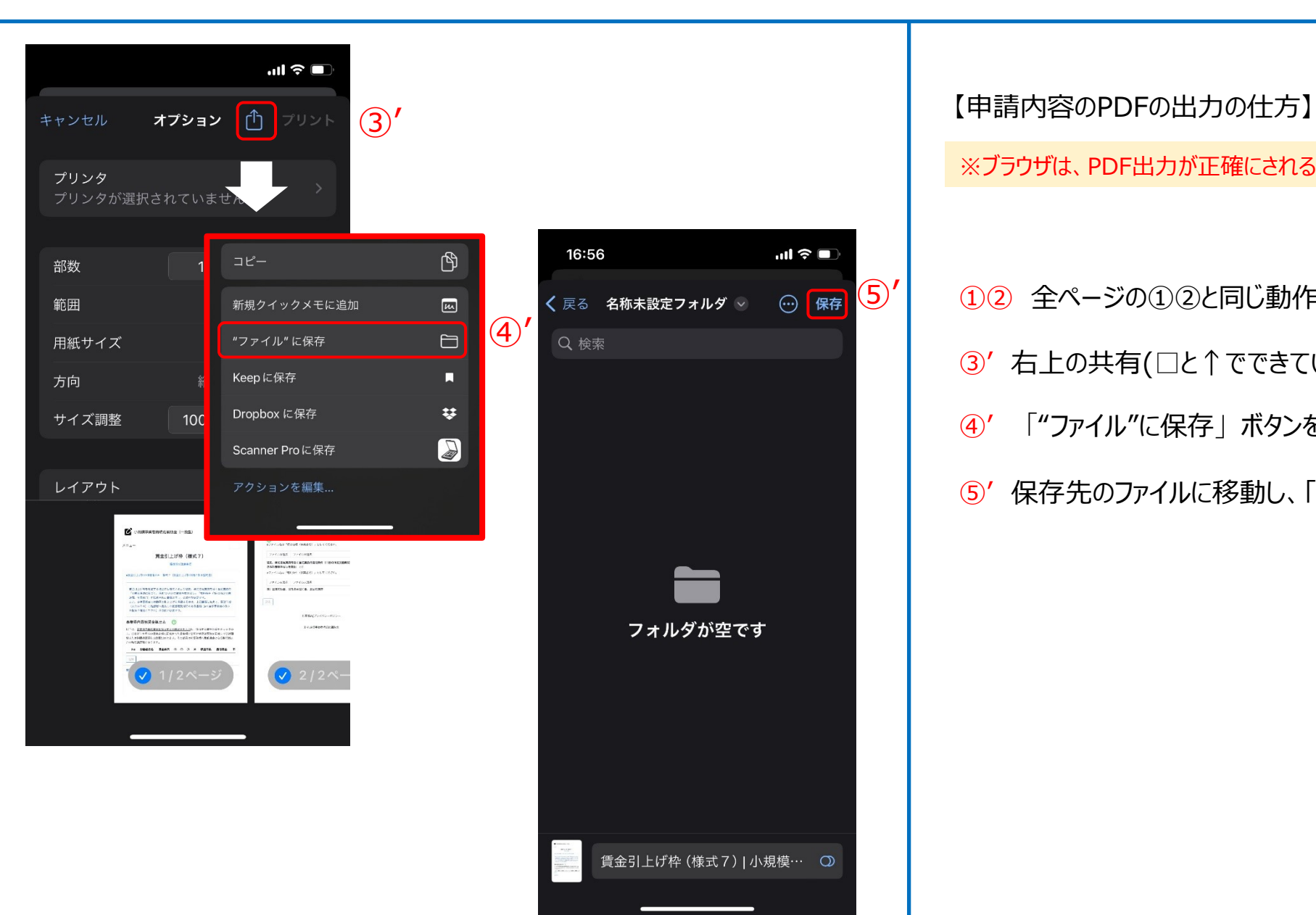

※ブラウザは、PDF出力が正確にされる「Google Chrome」を推奨しております。

- ①② 全ページの①②と同じ動作を行ってください。
- ③' 右上の共有(□と↑でできているマーク)ボタンを押してください。
- ④' 「"ファイル"に保存」ボタンを押してください。
- ⑤' 保存先のファイルに移動し、「保存」を押してください。

# **ファイルアップロード方法** スピッシュ しょうしょう しゅうしょう しゅうしゅうしゅぎ しゅうしゅうしゅうしゅうしゅぎ しゅうしゅうしゅうしゅうしょう しゅうしゅう

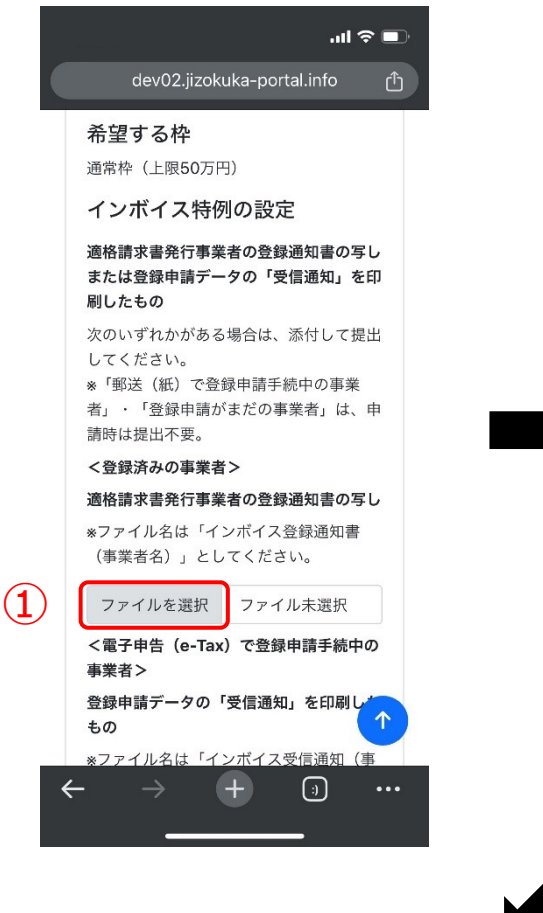

<登録済みの事業者> 適格請求書発行事業者の登録通知書の写し ※ファイル名は「インボイス登録通知書 (事業者名)」としてください。 ③ ファイルを選択 pdf サン...pdf

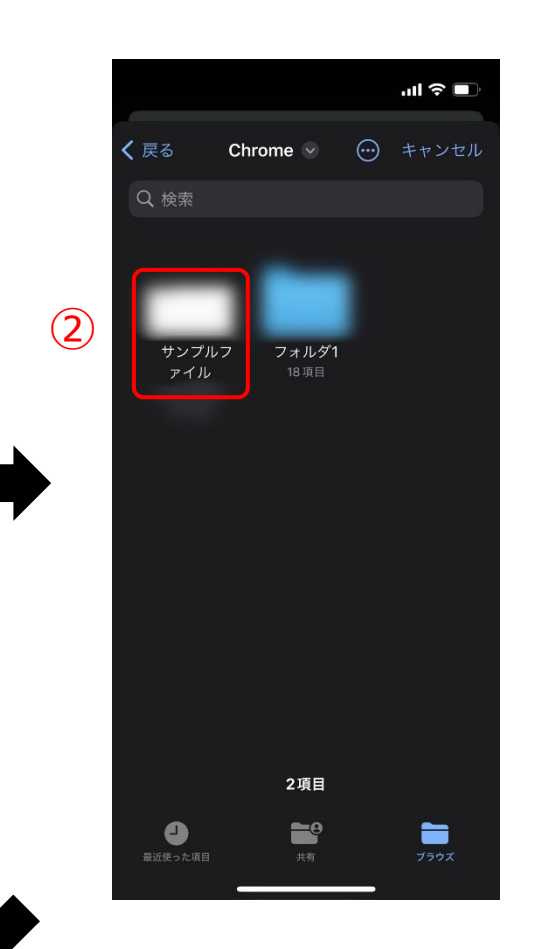

【ファイルアップロード方法】

※ファイル名は各項目で指定のファイル名に変更してください。

① 各項目にて「ファイルを選択」を押してください。

② アップロードを行いたいファイルを選択してください。 (アップロード可能なファイルの拡張子: pdf、zip、doc、docx、xls、xlsx、png、bmp、jpg、jpeg、HEIC、gif)

③ アップロードが完了すると「ファイル選択」ボタンの隣にアップロードされた ファイルが表示されます。

## **経営計画/補助事業計画の入力説明(1/2) △募申請**

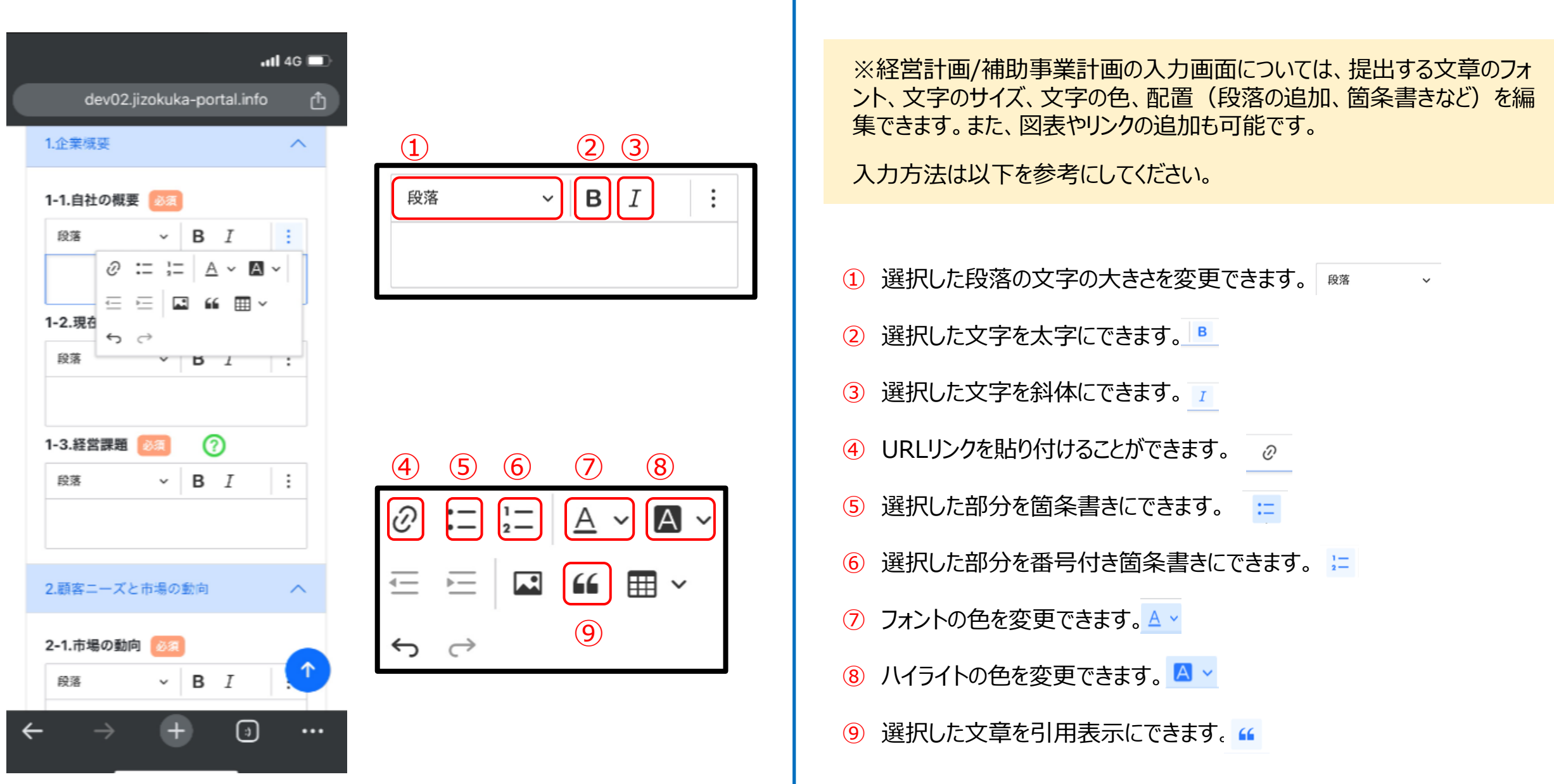

## **経営計画/補助事業計画の入力説明(2/2)** スペックストングランス スタックストングラミング おくちょう インタックス おきょう

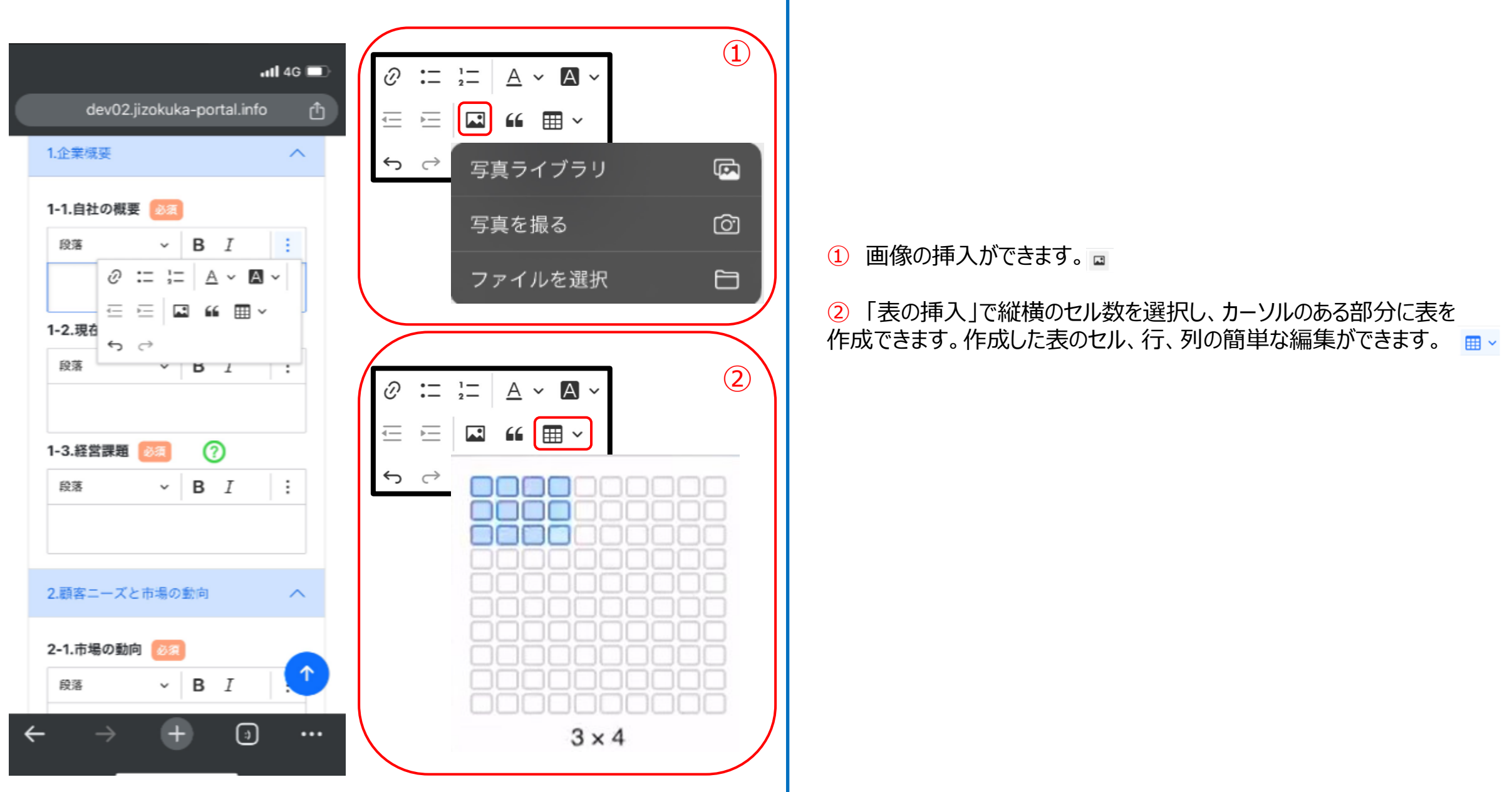

Q:電子申請システムの操作方法についての問い合わせ窓口はありますか?

A:あります。以下までお電話ください。

#### **●電子申請システムの操作に係るお問い合わせ窓口(商工会地区)**

03-6705-0156

受付時間 9:00~12:00、13:00~17:00

※土日祝日、年末年始の休業日を除く

※お電話はお間違いのないようお願いいたします (通話料がかかります)

※本補助金の概要や制度の詳細、補助金内容のお問い合わせ先については、小規模事業者持続化補助金<一般型>のホームページを ご参照ください。

[https://www.shokokai.or.jp/jizokuka\\_r1h/](https://www.shokokai.or.jp/jizokuka_r1h/)